### 單軸可程式全閉迴路五相控制驅動器EXCD5014M

### Single Axis Programmable Compensation 5phase Control Driver

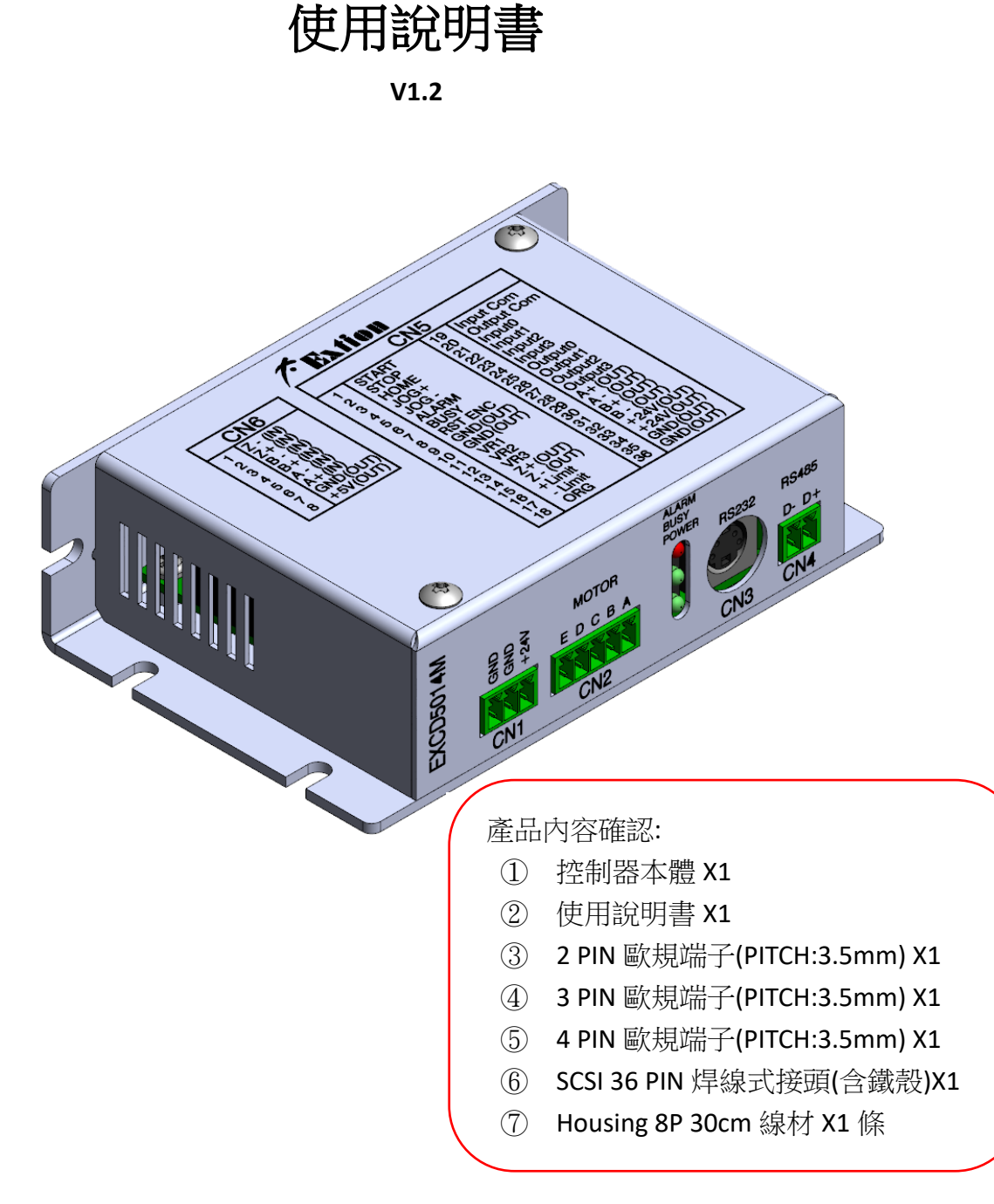

產品使用前,請詳閱此使用說明書之相關規格及注意事項 並請妥善保存,以便隨時查閱。

 $c\epsilon$ 

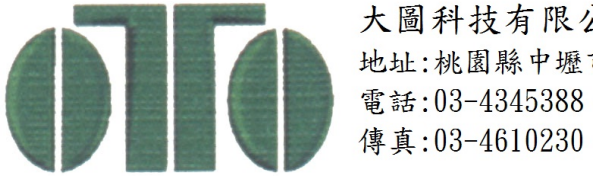

大圖科技有限公司 地址:桃園縣中壢市福星五街30號1樓

<span id="page-1-0"></span>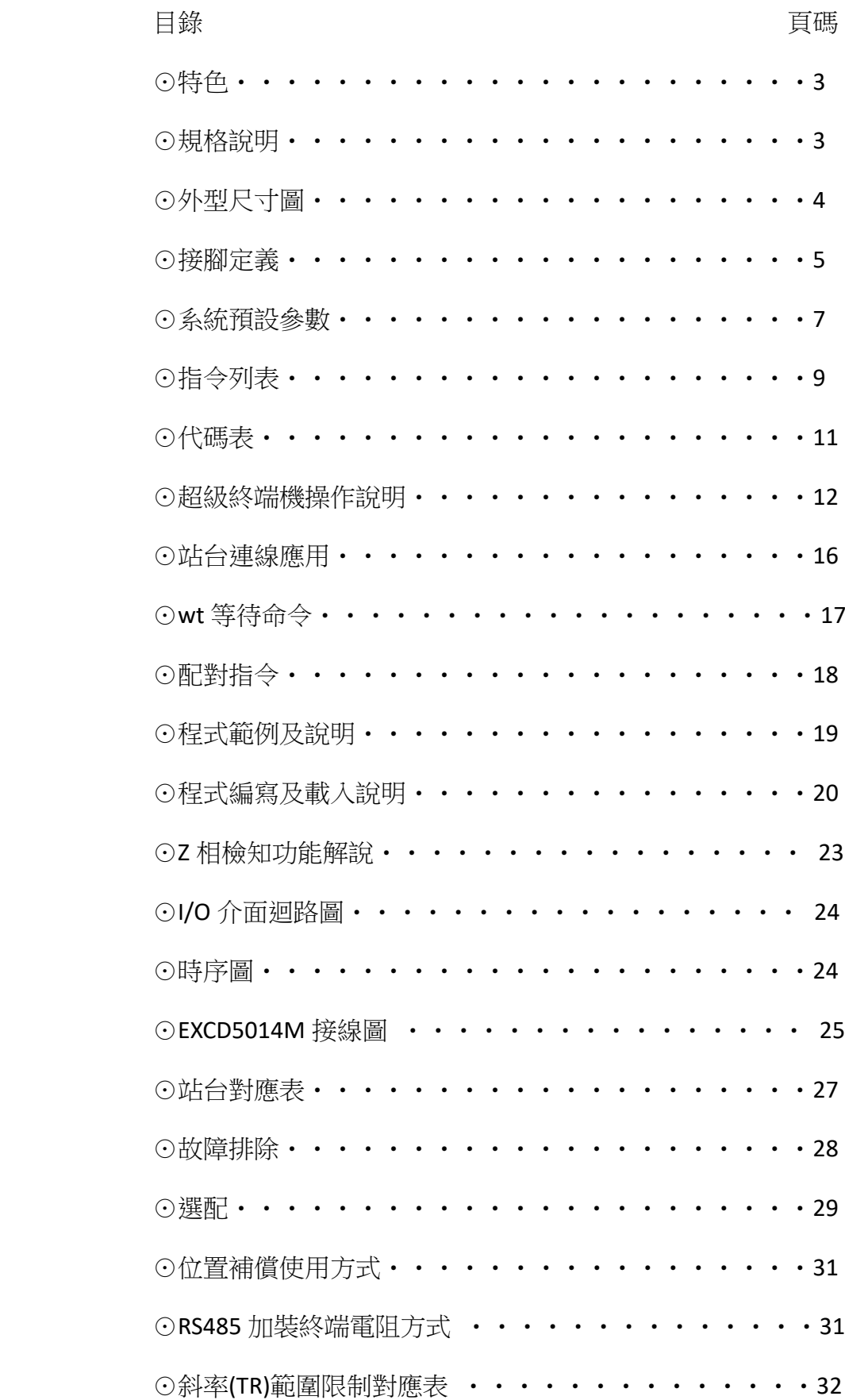

點選主題可以直接跳頁,點選該頁主題可回到目錄。

### <span id="page-2-0"></span>[⊙特色](#page-1-0)

- ★ 可程式運動控制,獨立系統,不需要其它上位機。
- ★ 內含 5 相步進驅動系統。
- ★ 高解析度,最高 150000PPR,最低 500PPR,共 31 種解析度設定。
- ★ 一般 I/O 點 4 In / 4 Out,可適用於簡易單機獨立機台。
- ★ 獨立的機械檢知:Org/Limit。
- ★ 小型化,整合控制器+驅動器合而為一。
- ★ 可接受立即指令(ASCII 格式)。
- ★ 驅動器可驅動馬達電流 0.1A~1.4A/相。
- ★ 控制驅動器可串接最多 64 台做多軸馬達控制。
- ★ 使用 USB 通訊功能(僅支援 Win10 系統)。
- ★ 馬達失步位置補償。
- ★ 原點復歸 Z 相檢知功能。
- ★ 電流緩啟動功能。

<span id="page-2-1"></span>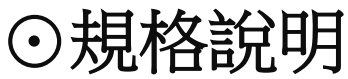

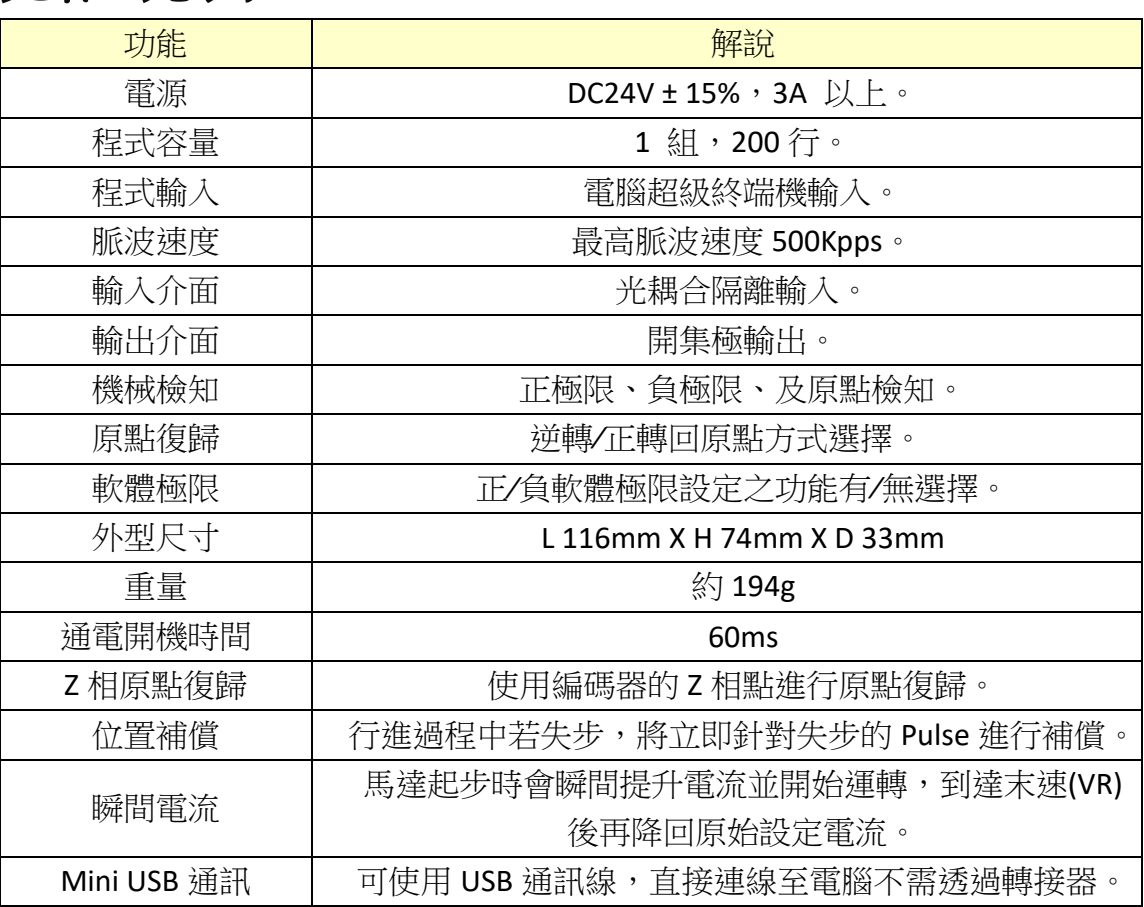

### <span id="page-3-0"></span>[⊙外型尺寸圖](#page-1-0)

EXCD5014M 尺寸圖

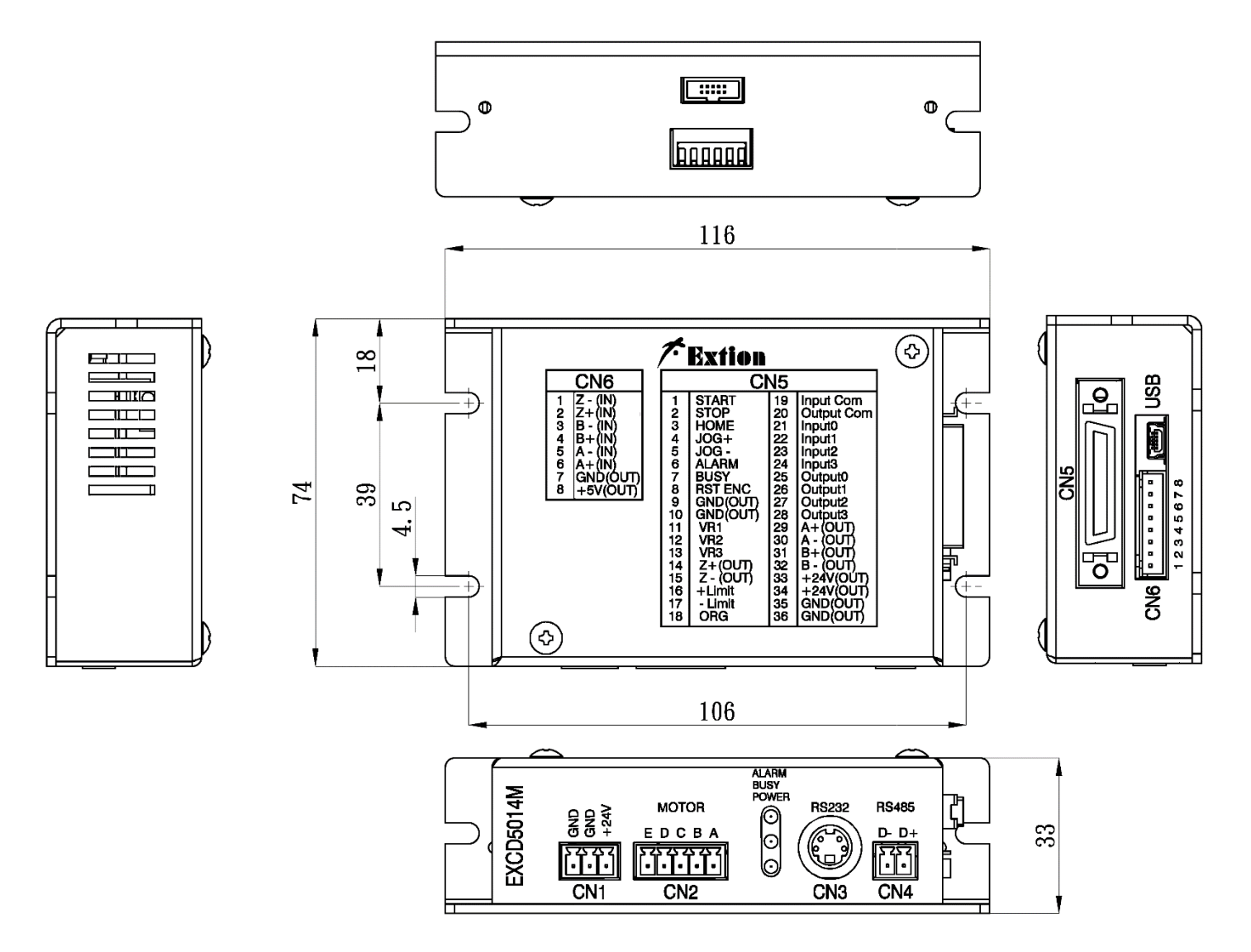

單位 mm

### <span id="page-4-0"></span>[⊙接腳定義](#page-1-0)

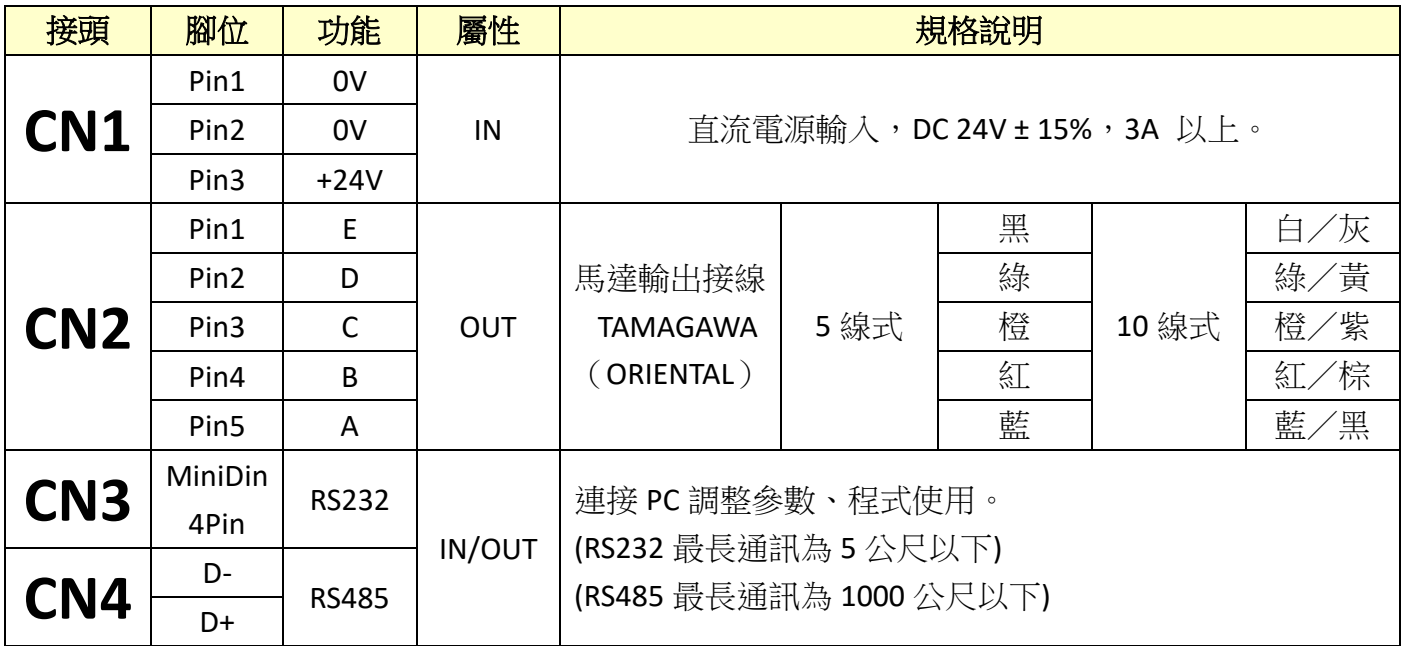

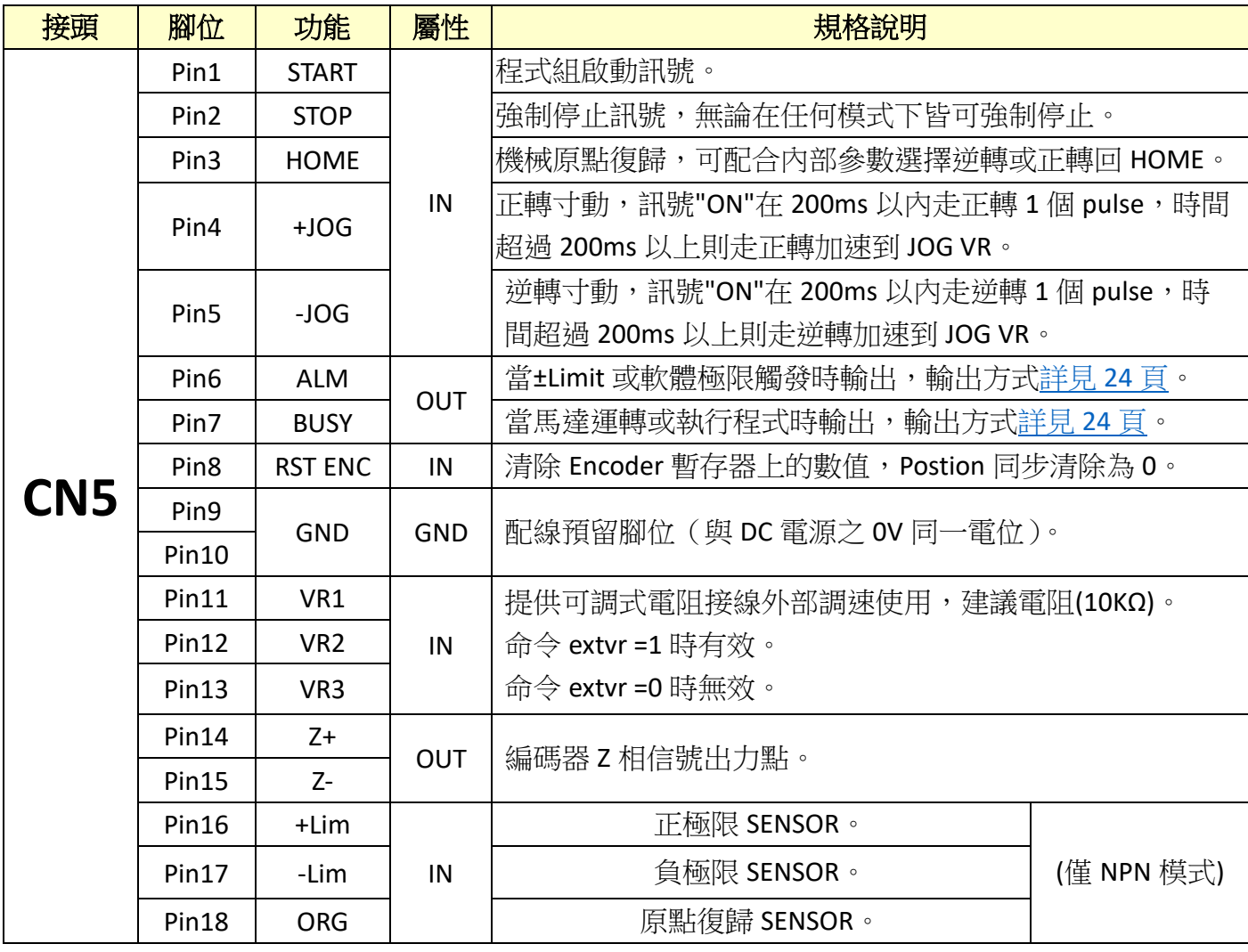

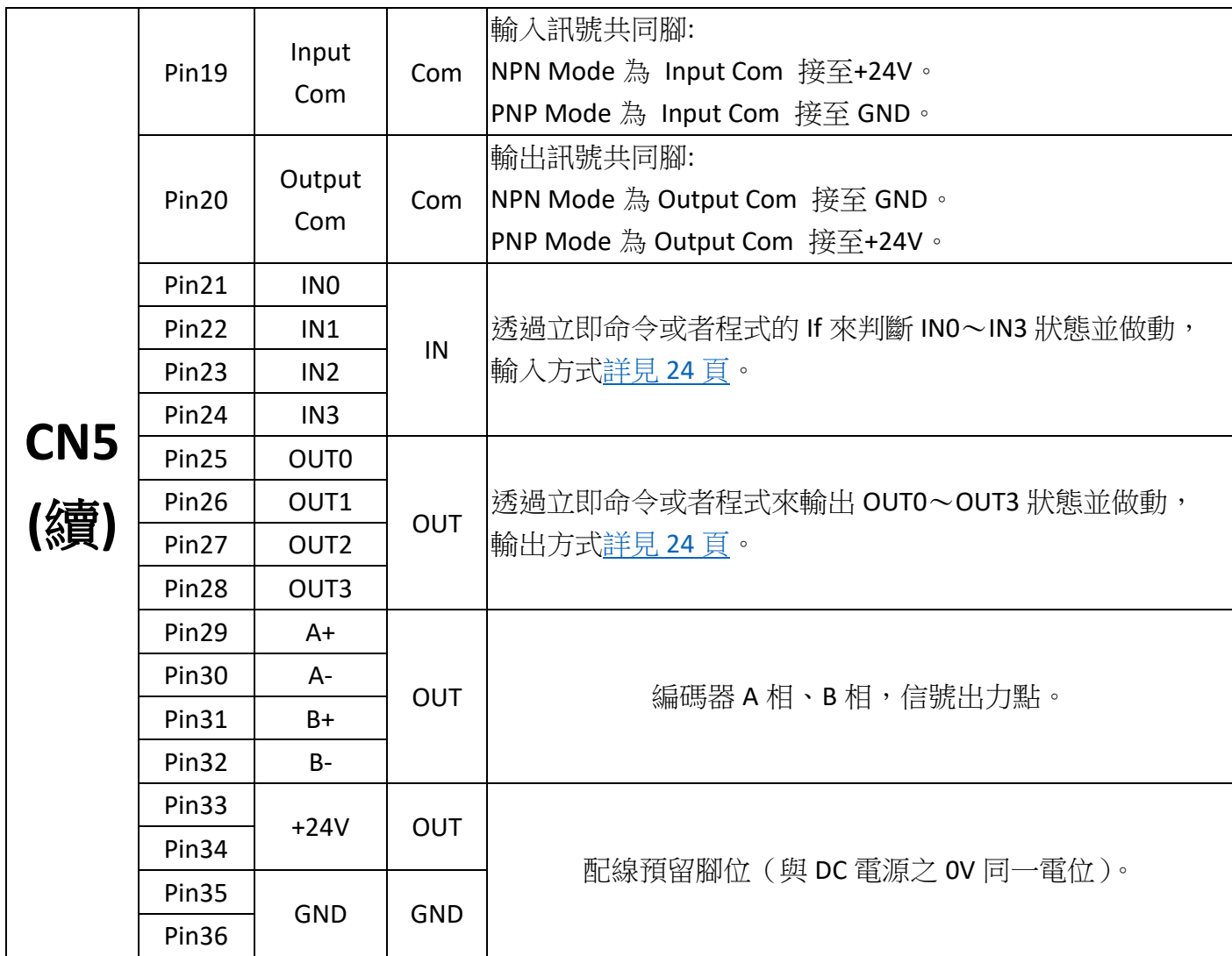

焊接配線時需加熱縮套管,以避免裸線之間觸碰導致短路燒毀。

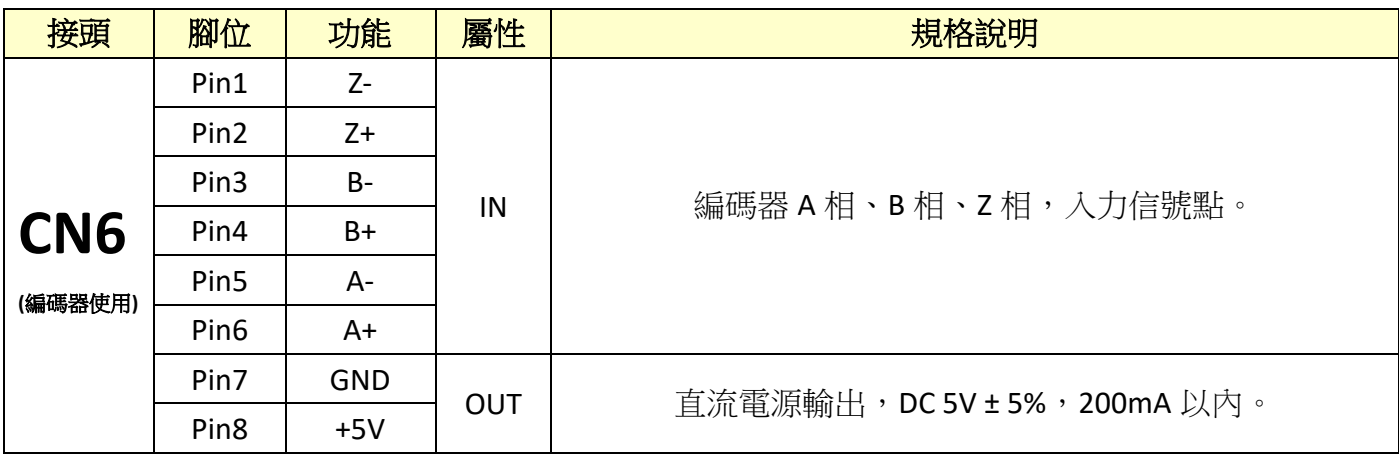

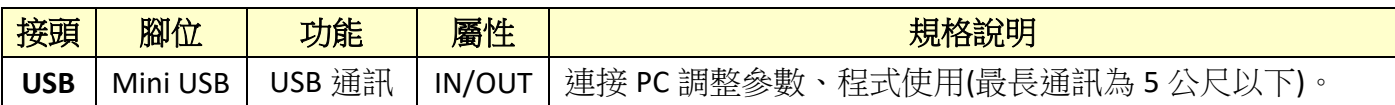

### <span id="page-6-0"></span>[⊙系統預設參數](#page-1-0)

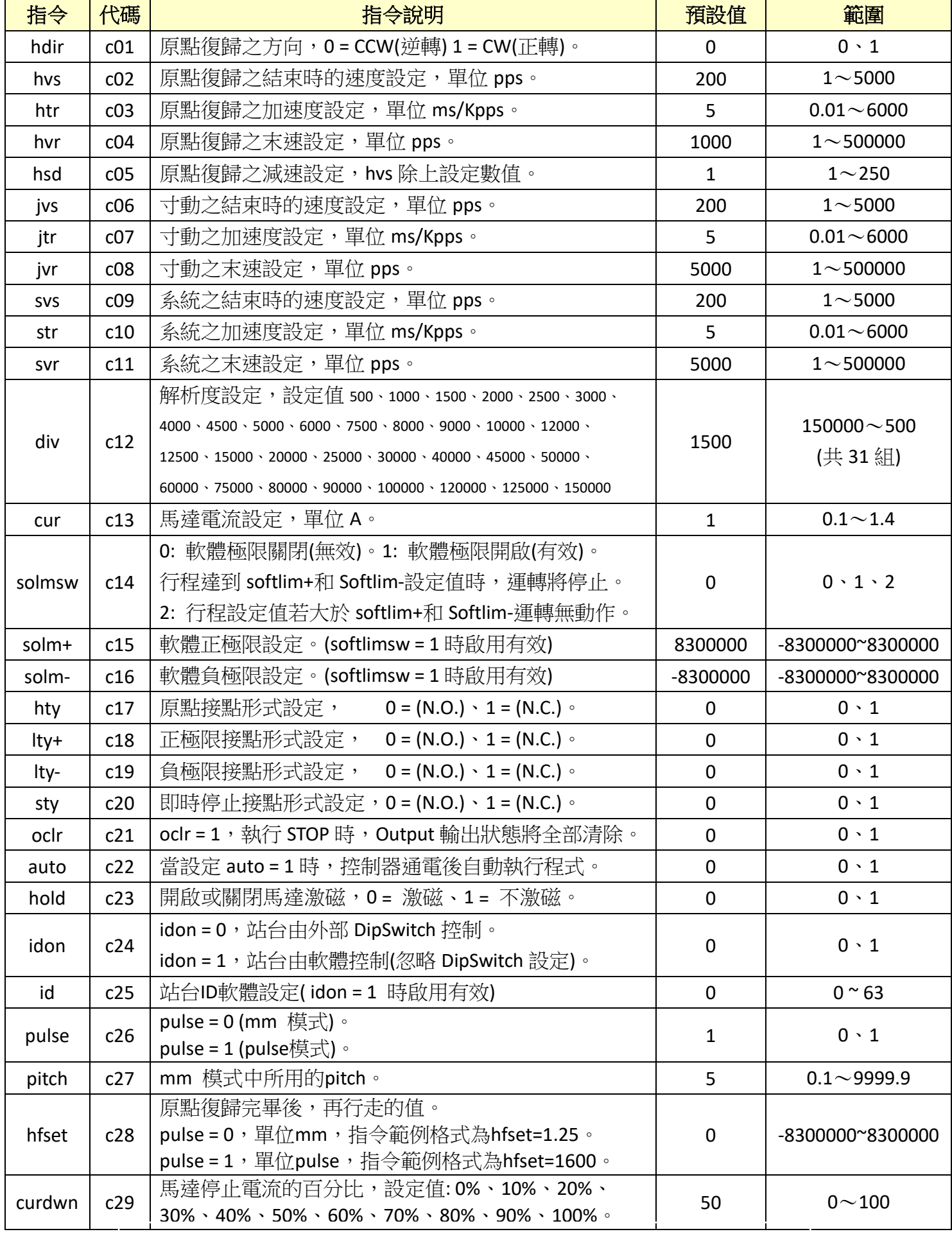

\*為避免馬達及控制器溫度過高,除非停止時需要極大的保持力,否則馬達停止電流盡量設定在50%以下。

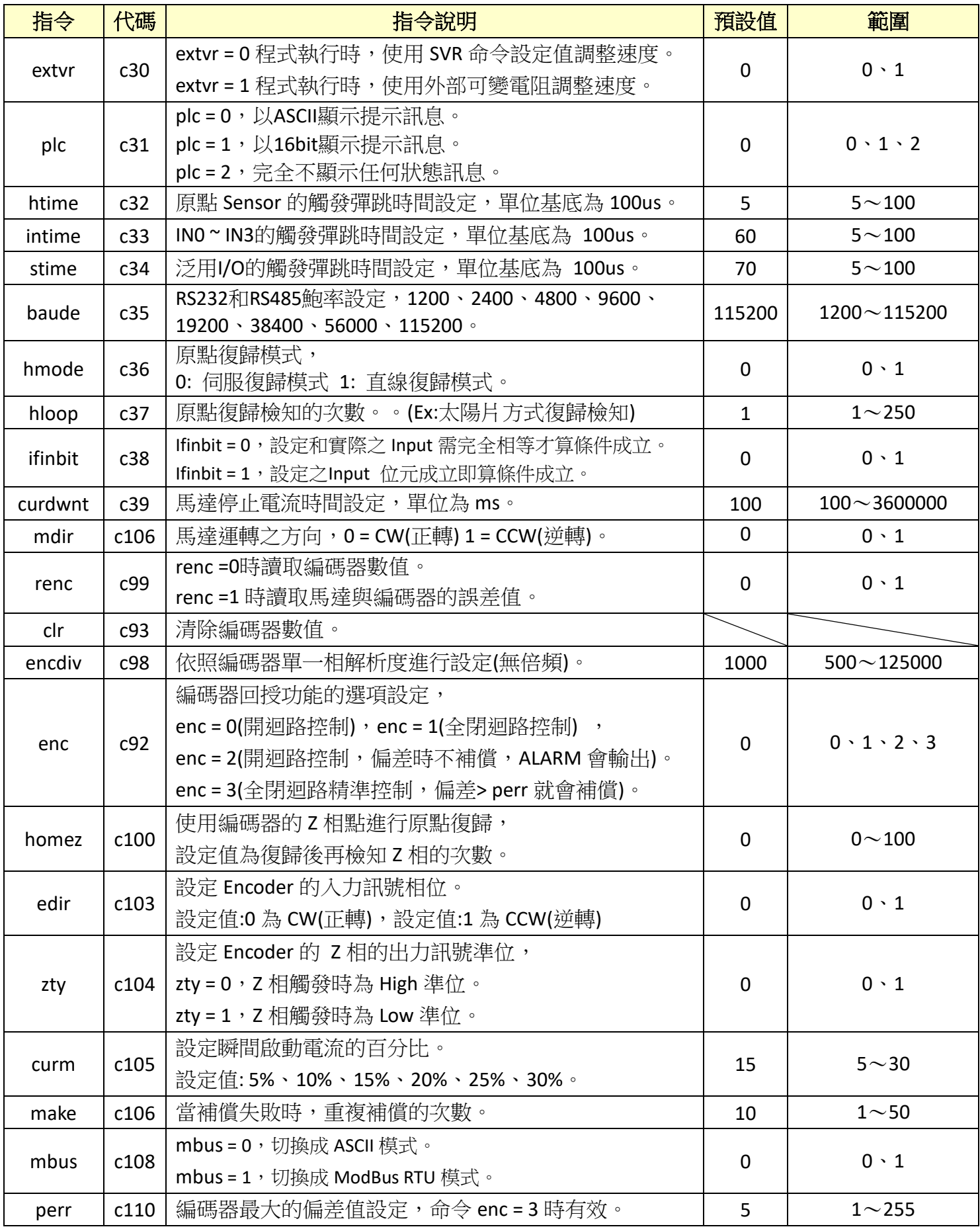

### <span id="page-8-0"></span>[⊙指令列表](#page-1-0)

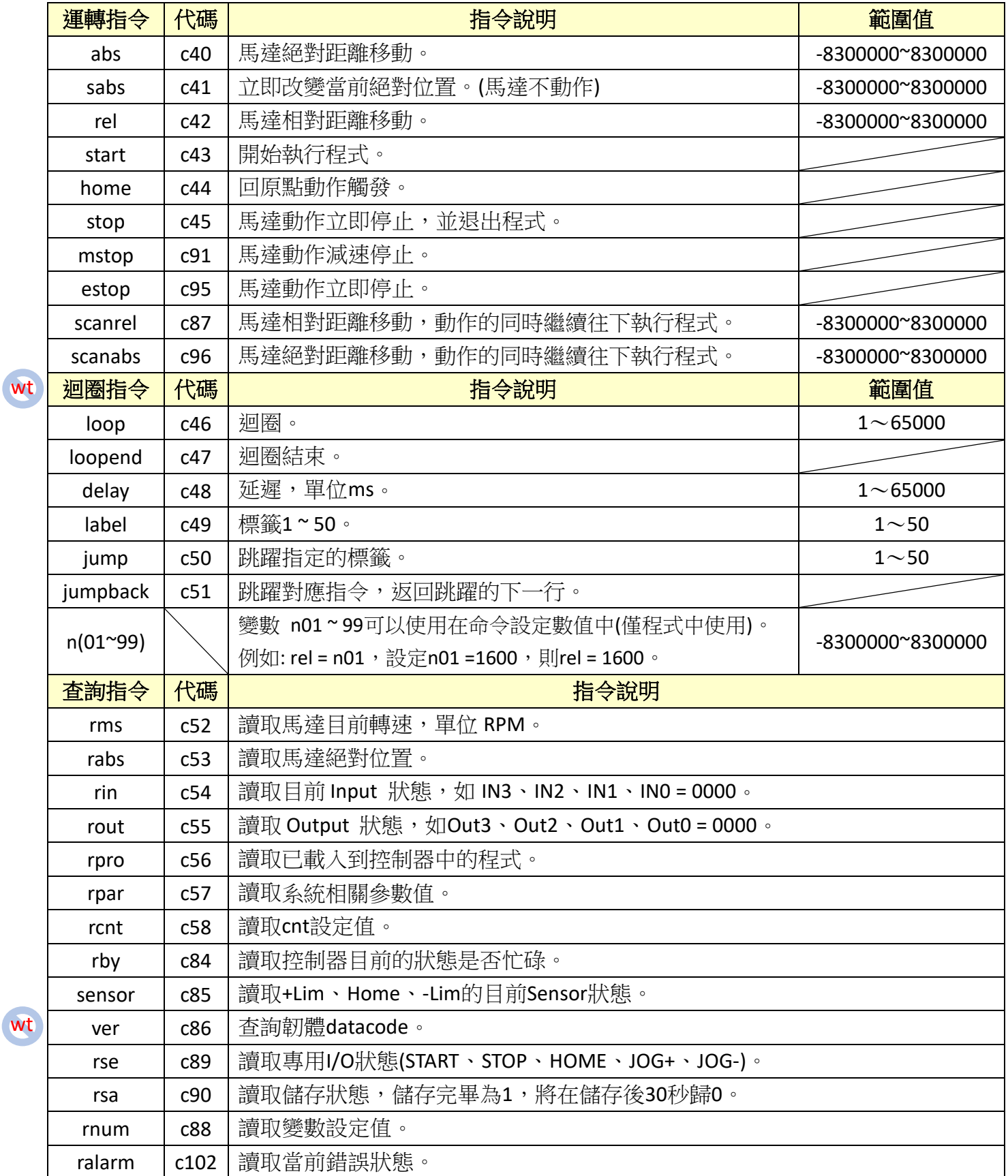

wt

9

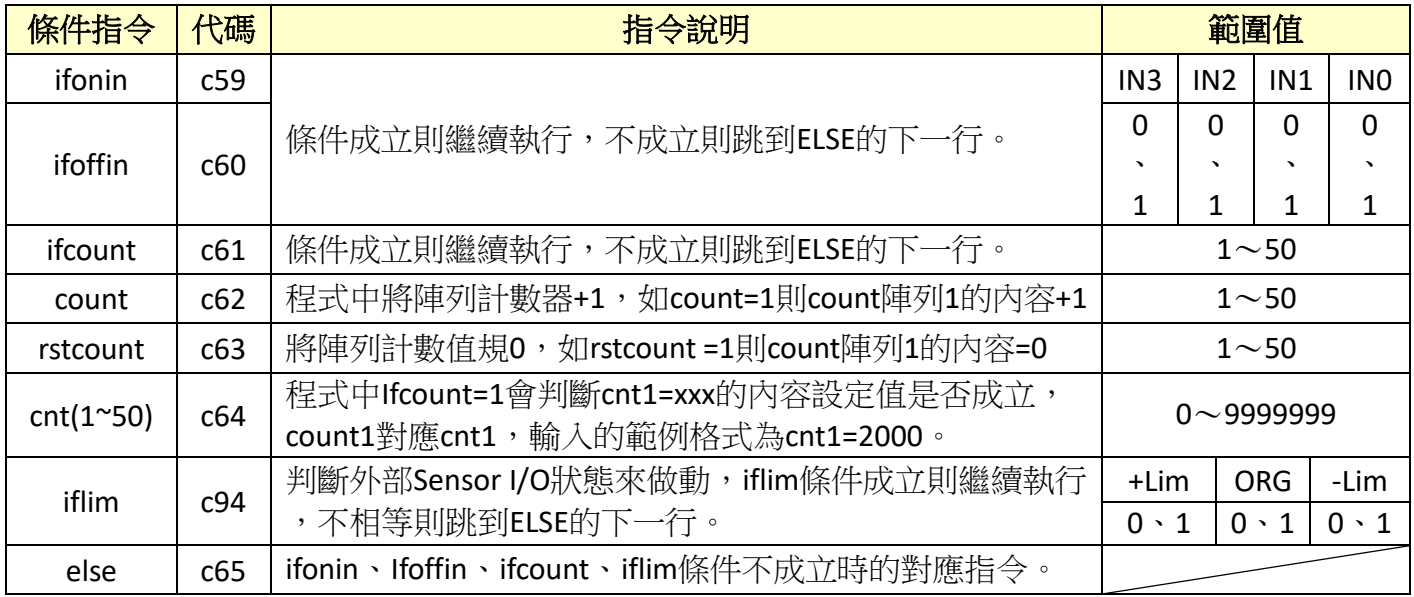

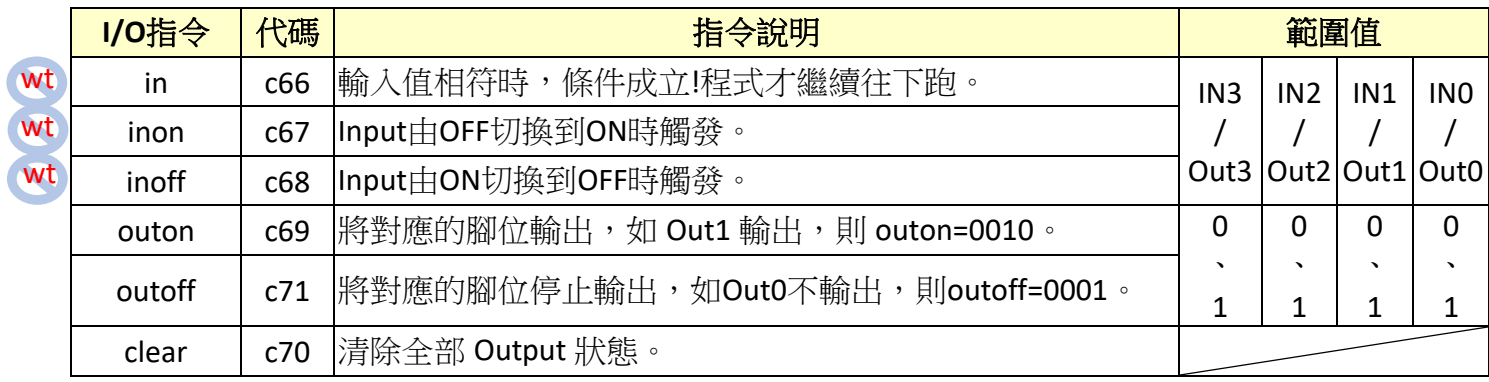

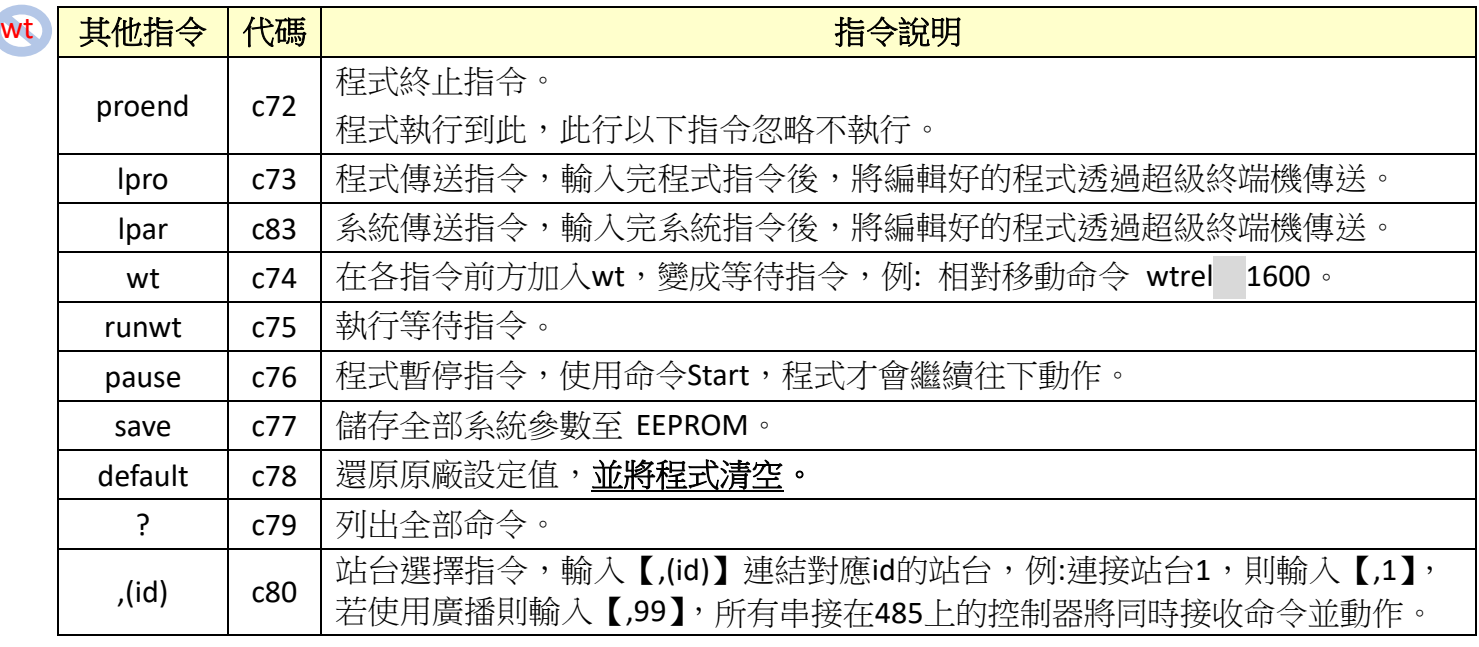

① N.O.: 當對地導通時,輸入腳動作(內部光耦合"ON"),空腳或對地不導通時,輸入腳不動作。

○2 N.C . : 平常狀態對地導通,輸入腳動作(內部光耦合"ON"),空腳或對地不導通時,輸入腳動作。

(N.O.和 N.C.適用於原點、正極限、負極限、即時停止,的接點形式設定)

○3 表示空白。

示

4 Wt 表示不支援 WT 命令。 W

○5 當 Pulse 值輸入為 8300000 或-8300000,將無止盡的正轉或逆轉,直到按下 STOP 才會停止。 Pulse {

<span id="page-10-0"></span>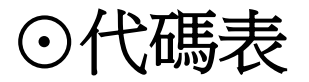

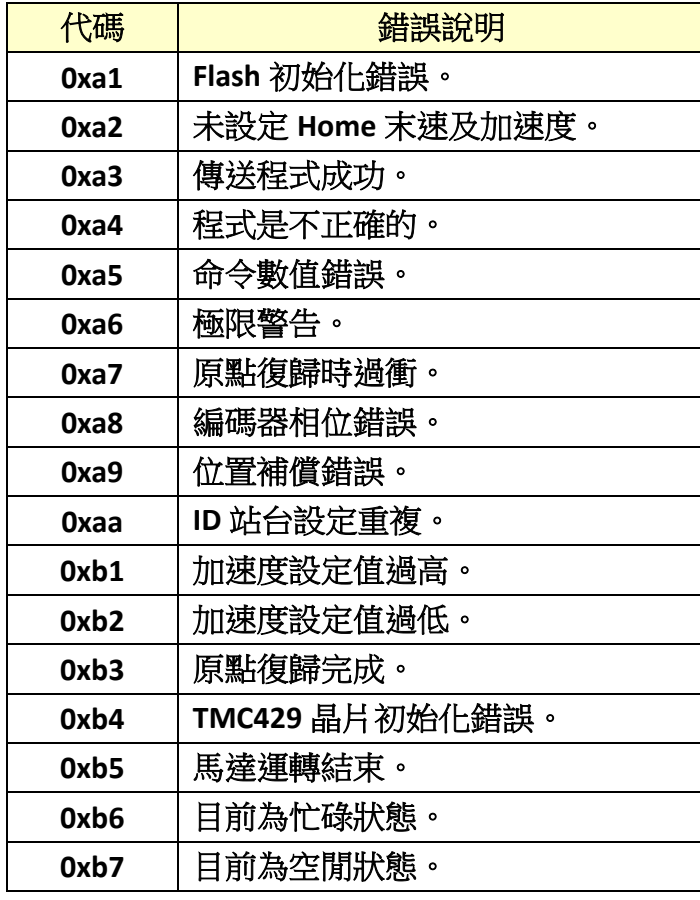

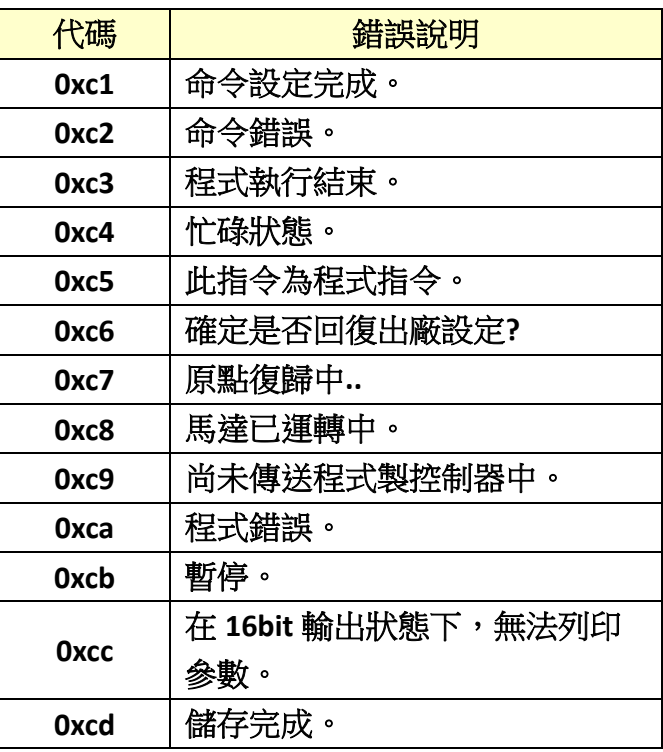

在系統命令 **plc = 1** 的狀態下,將以 **16bit** 顯示提示訊息。 在串接許多控制器的情況下請將 **plc** 設定為 **2**,以防控制器間透 過 **485** 互相干擾 **(plc=2** 時,控制驅動器將完全不回傳訊息**)**

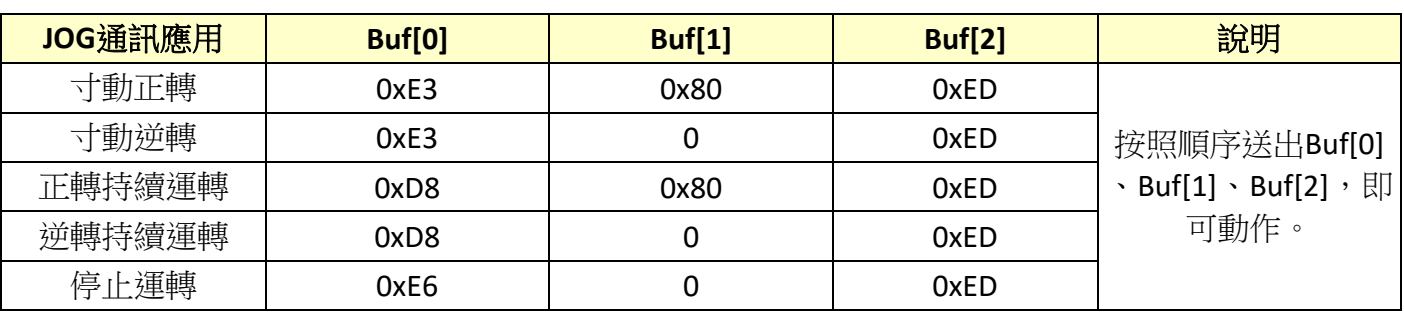

# <span id="page-11-0"></span>[⊙超級終端機操作說明](#page-1-0)

- 1. 在 winXP 中,途徑為 C:\Program Files\Windows NT, 執行裡面的 hypertrm.exe 程式
- 2. 在 Win7 或 Vista 中, 必須從 XP 作業系統中複製過來使用, 方式:在 XP 中, C:\WINDOWS\system32 底下找到 hypertrm.dll 動態執行檔,將 hypertrm.dll 放置到 vista 或 7 的相對位置裡, hypertrm.exe 放到桌面上執行。
- 3.使用超級終端機建立一個新連線,名稱部分依個人喜好輸入。

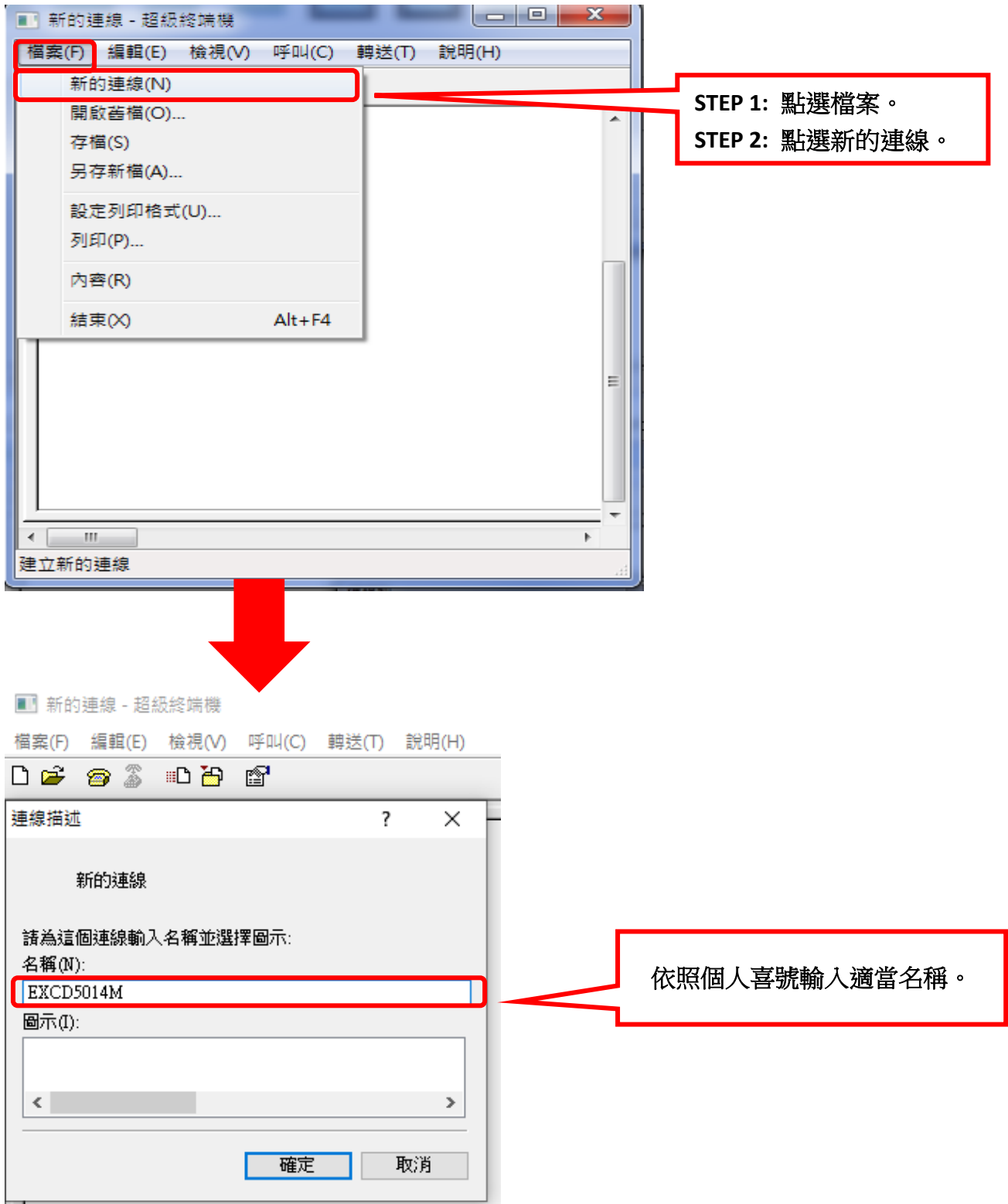

4.選擇 EXCD5014M 所連接的 Com Port, 範例中所使用的 Port 為 COM1, 所以設定值中選擇 COM1。

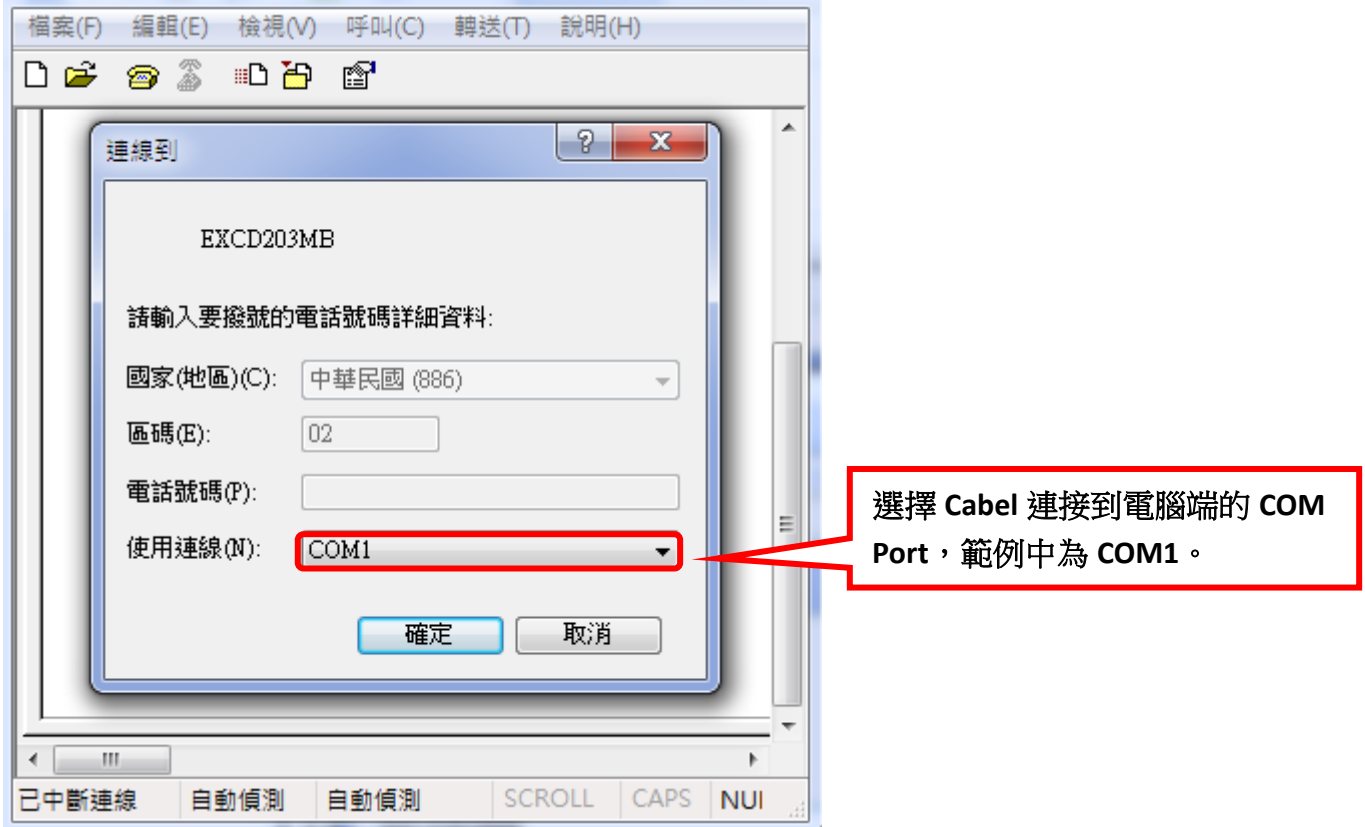

5.設定鮑率:115200,資料位元:8bit,同位檢查:無,停止位元:1,流量控制:無。

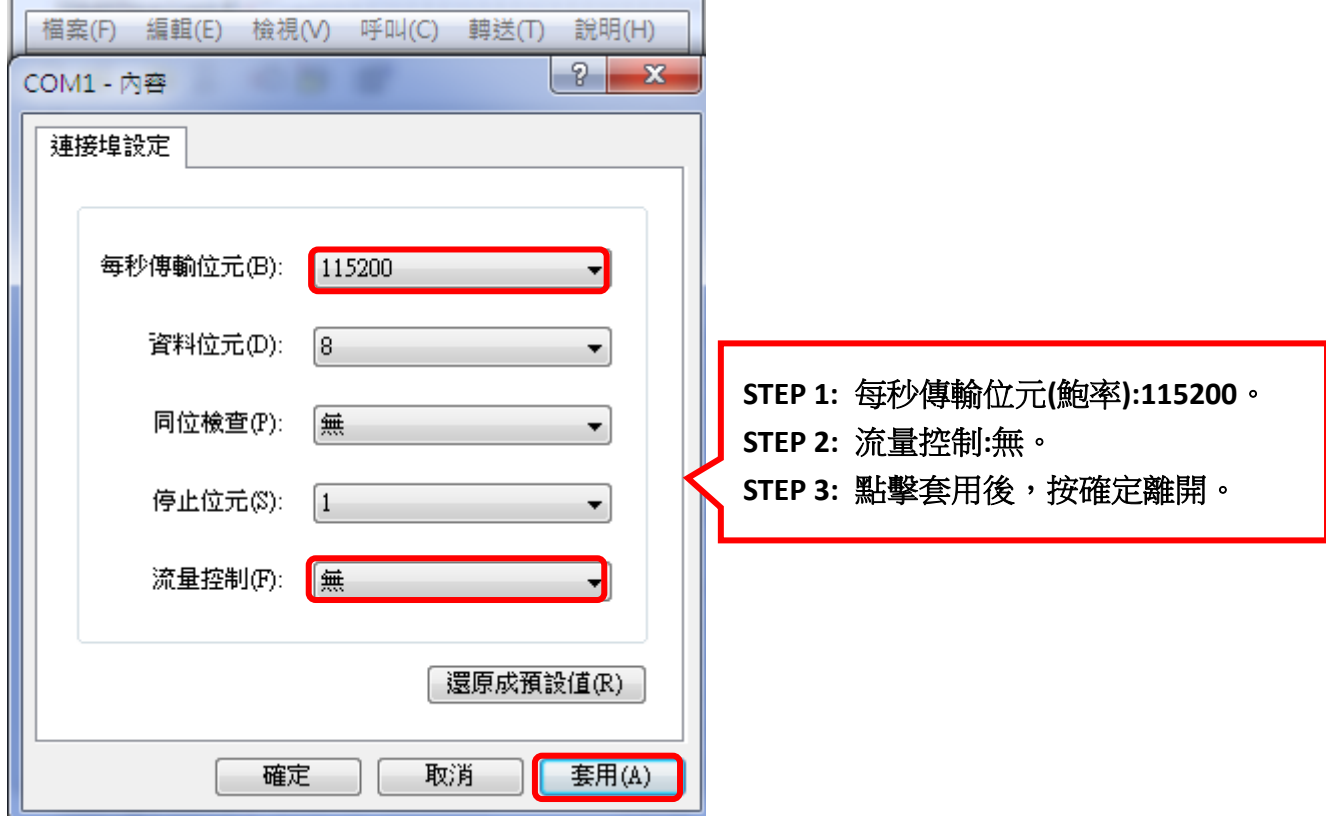

6.超級終端機回應字元設定,點選檔案->內容。

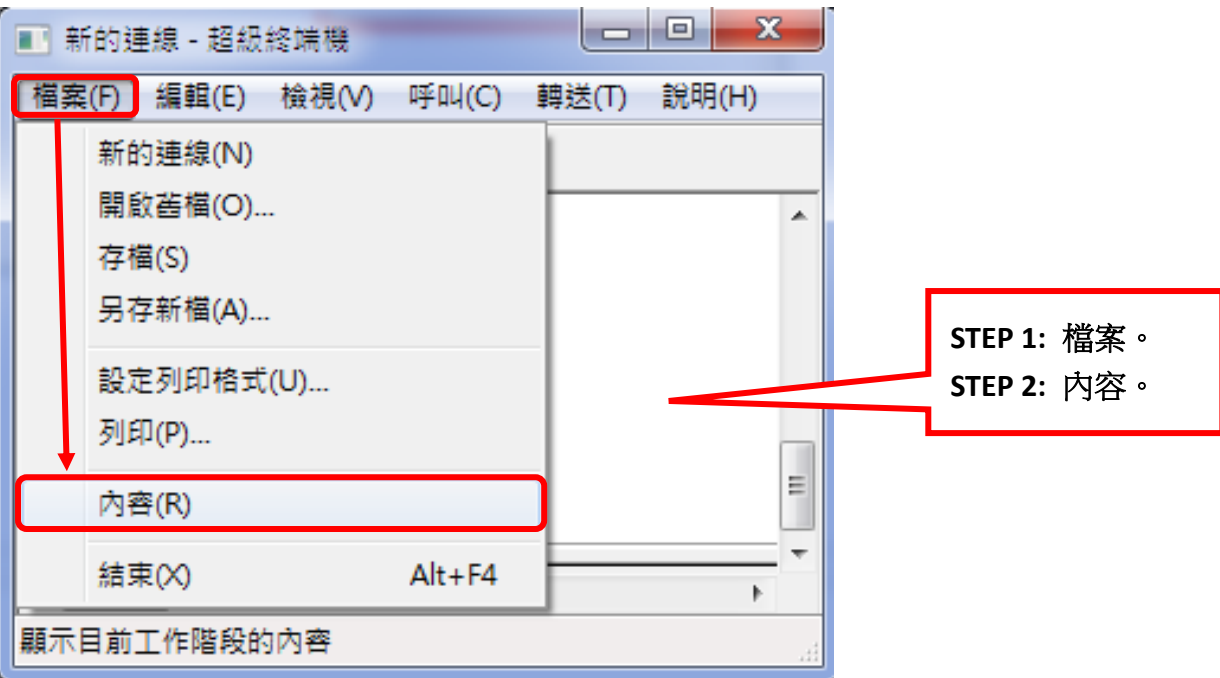

7.點選上方設定->ASCII 設定。

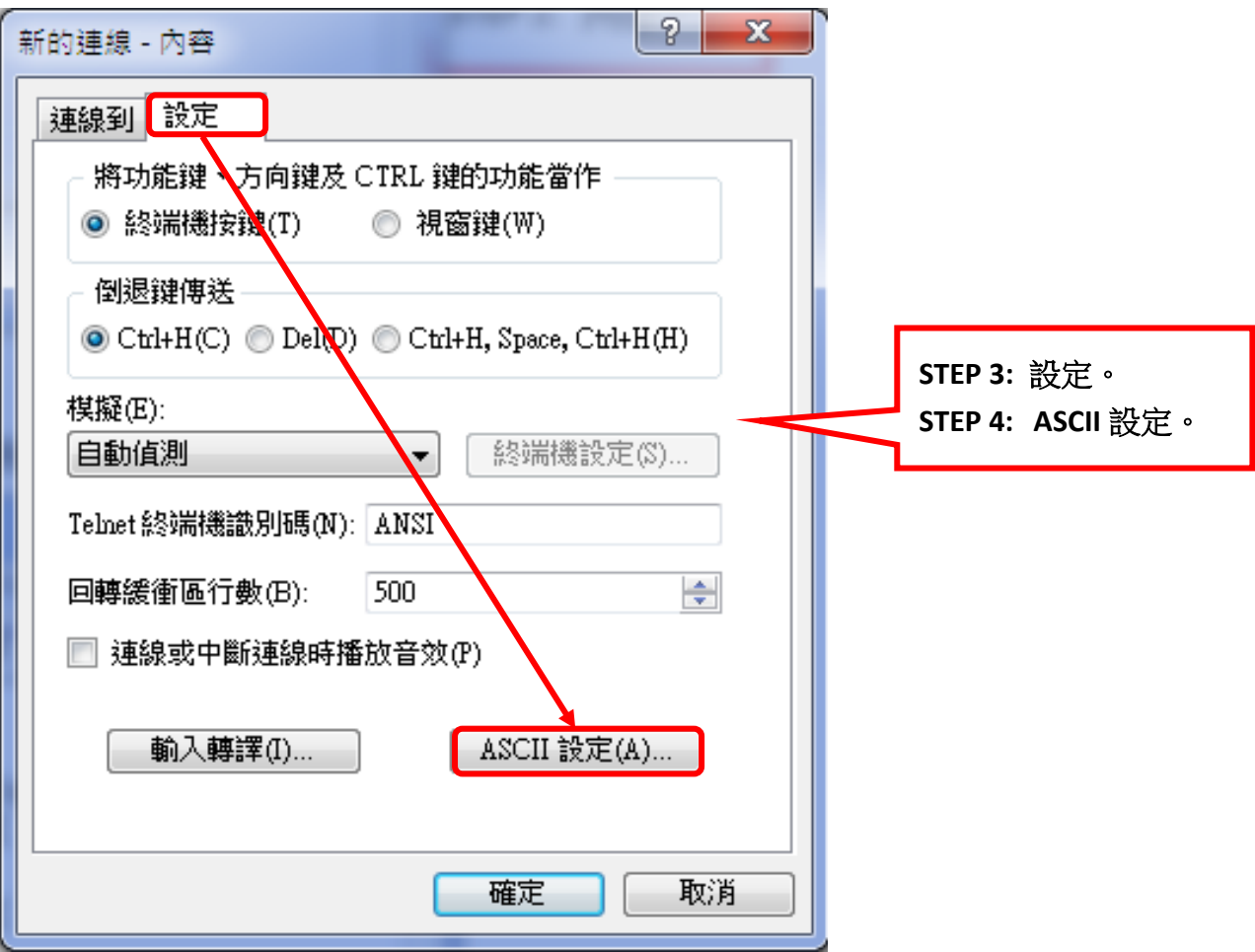

8.勾選【回應輸入的字元】,完成設定。

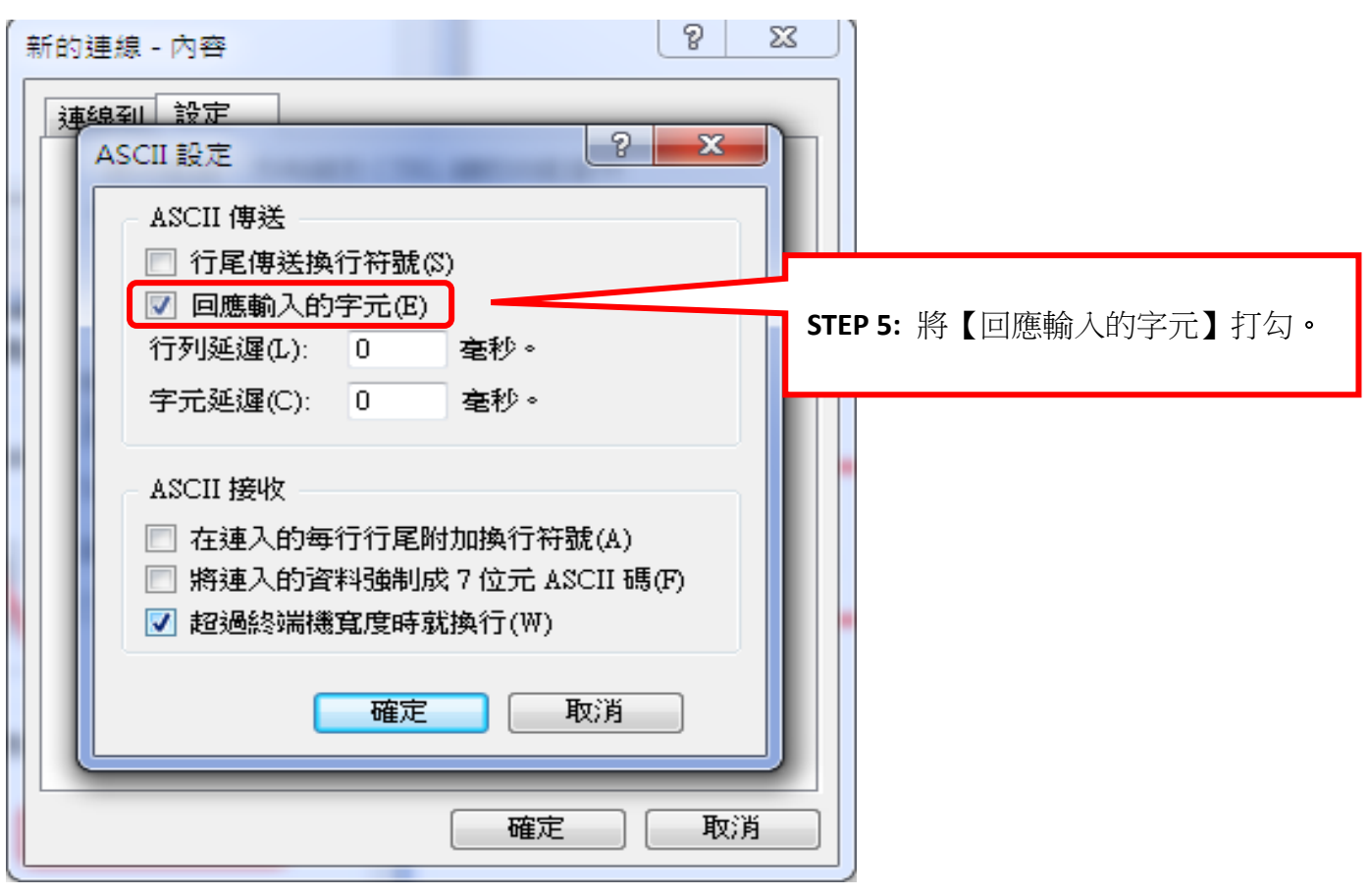

9.將 EXCD5014M 通電(參考 P19. EXCD5014M 接線圖)。

10. EXCD5014M 通電後的開機畫面([若無法連線,請參照故障排除](#page-27-0))。

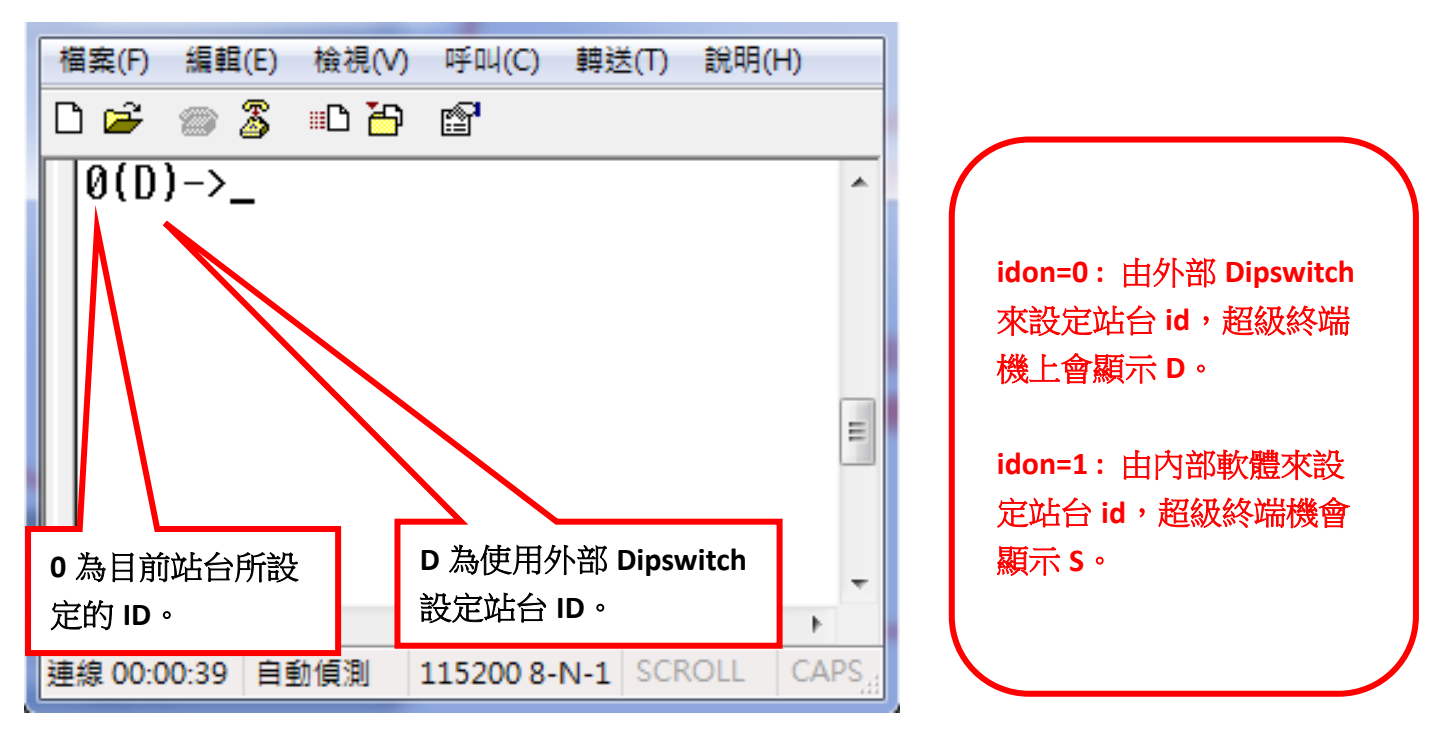

# <span id="page-15-0"></span>[⊙站台連線應用](#page-1-0)

1. 將兩台 EXCD5014M 使用 485 串接,並設定不同的站台 ID,超級終端機預設為連線至 id 為 0 的 站台,所以本身設定為 0 的站台無須切換, 站台設定值不是 0 時就必須切換, 例如一台站台 id 設定值為 1,可輸入【,1】來切換站台,若是在串接很多台控制器的狀況下,設定 plc=2, 以防 控制器傳遞訊息時互相干擾。

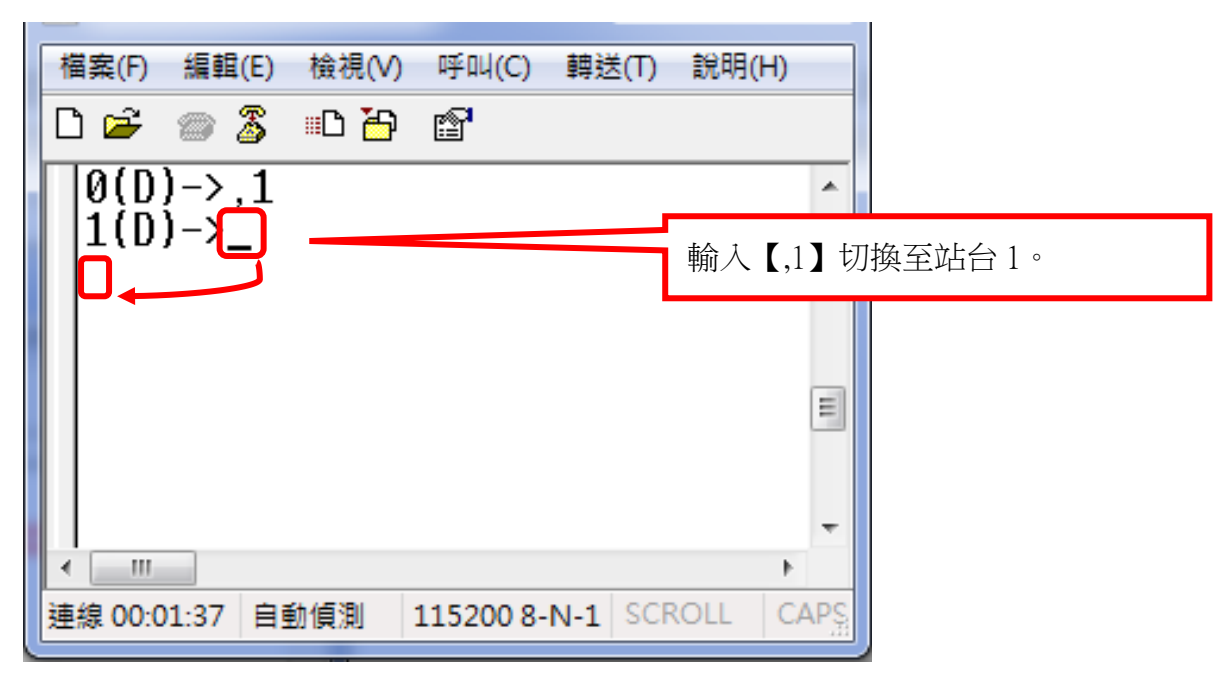

2. 也可以輸入命令+站台,讓想要動作的站台直接進行動作,例如:【rel 1600,1】此時站台 1 的 馬達將會動作,命令指標切換到站台 1。

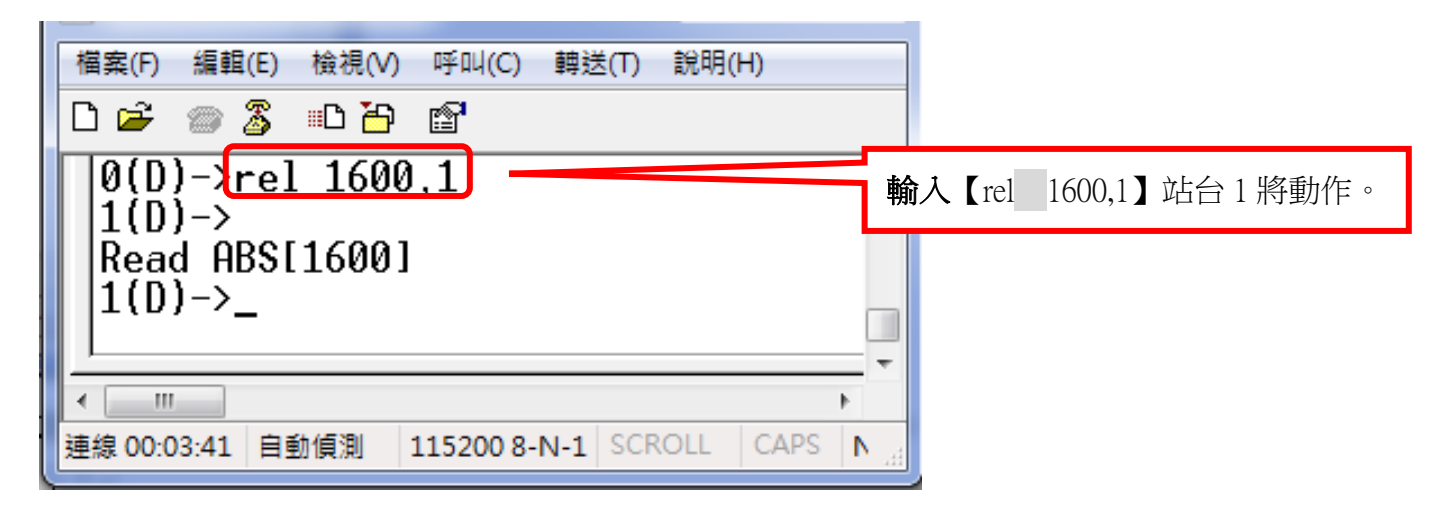

3. 廣播功能:

 在命令後方輸入【,99】,如【rel 1600,99】,所有串接在 485 上的控制器將同時接收命令並動 作。

# <span id="page-16-0"></span>⊙**wt** [等待命令](#page-1-0)

1. 各個指令前方加入 wt, 即可變成等待命令, 一次只接受一個命令,輸入完馬達不會動作, 在想要動作的站台中輸入等待命令之後,此時再輸入 runwt 按下 enter 即可使站台 0 和站台 1 同步執行【rel 1600】的命令。

檔案(F) 編輯(E) 檢視(V) 呼叫(C) 轉送(T) 說明(H) 0 <del>2</del> 2 3 0 b f  $1(D)$ ->wtrel  $1600,0$ ▲  $0(0)$ ->wtrel 1600,1  $1(D)$ ->runwt HI. 連線 00:05:31|自動气測 115200 8-N-1 SCROLL CAR **STEP 1:** 輸入【wtrel 1600,0】後按下 **enter**。 **STEP 2:** 輸入【wtrel 1600,1】後按下 **enter**。 **STEP 3:** 輸入【runwt】後按下 **enter**。 兩顆馬達同步動作**!!**

- 2. wt 的命令只限制使用於【系統預設參數】、【運轉指令】、【查詢指令】、部分【I/O 指令】、 【其他指令】。
- 3. plc=0、plc=1 狀態下,傳送命今的間隔時間須在 10ms 以上,在 plc=2 的狀態下則在 2ms 以上。

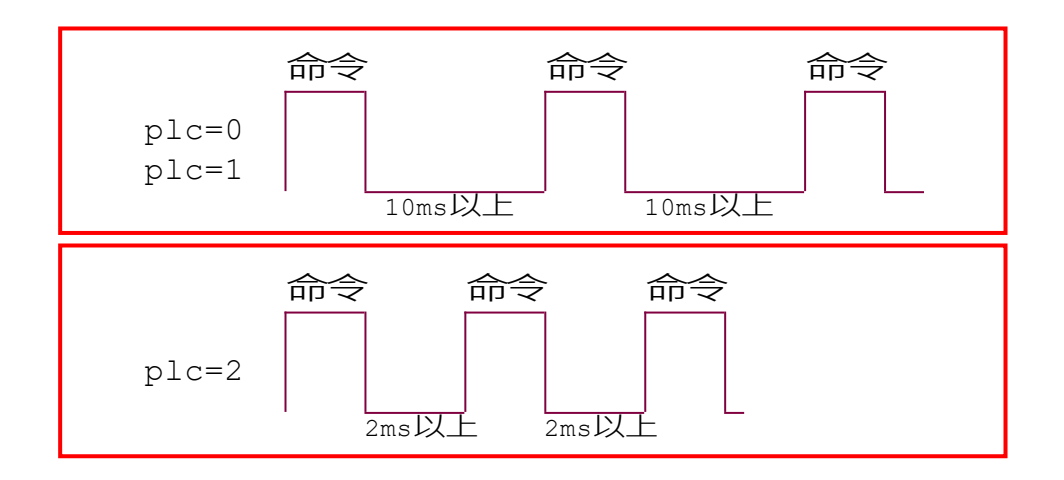

<span id="page-17-0"></span>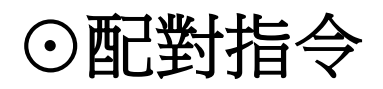

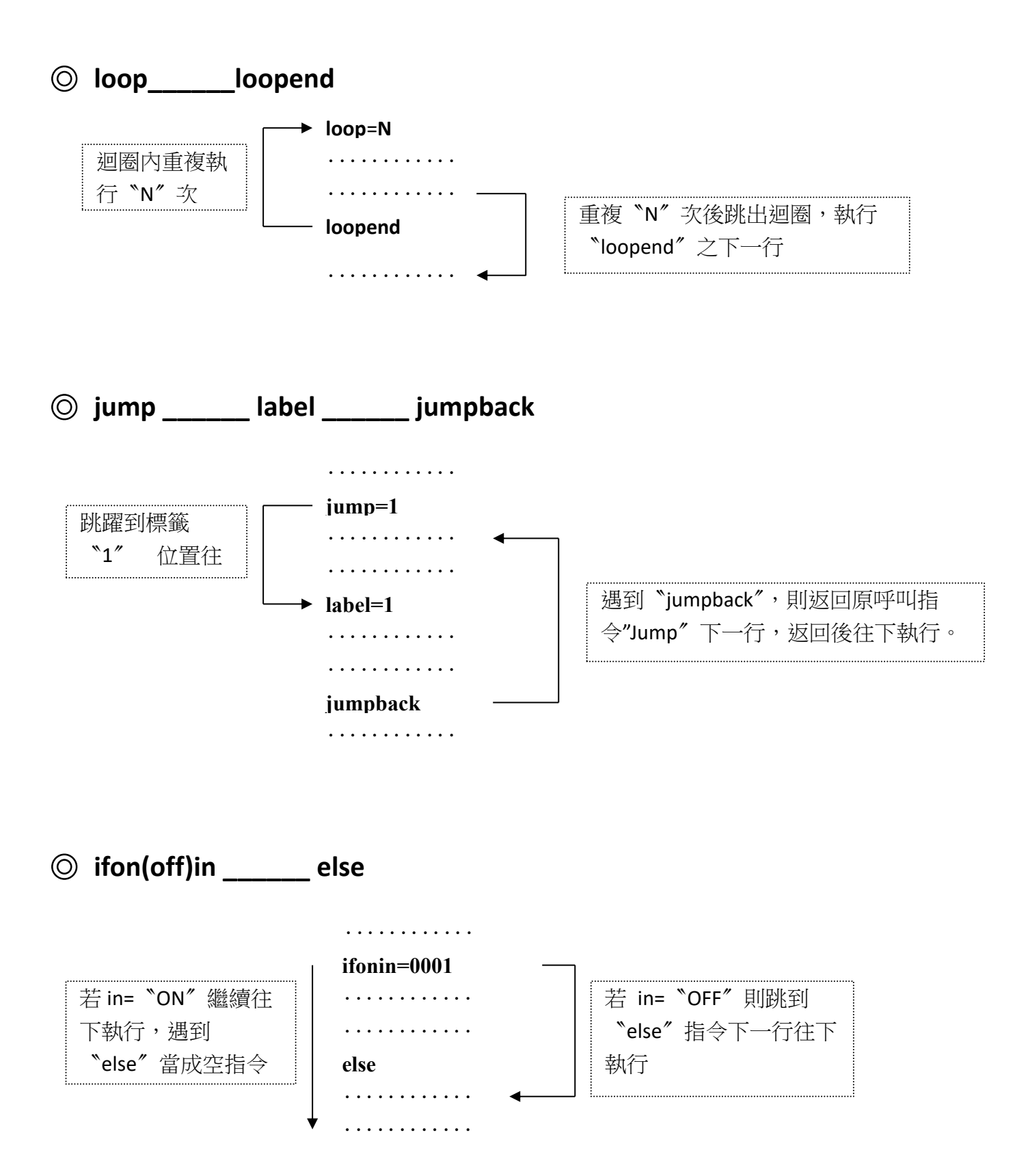

<span id="page-18-0"></span>[⊙程式範例及說明](#page-1-0)

| 行號             | 指令         | 數值          | 說明                                |
|----------------|------------|-------------|-----------------------------------|
| $\mathbf{1}$   | <b>SVS</b> | 100         | 運轉初速度,100 PPS。                    |
| $\overline{2}$ | str        | 30          | 爬升(下降)斜率,30mSec/KPPS。             |
| $\overline{3}$ | svr        | 10000       | 運轉速度,10 KPPS。                     |
| 4              | loop       | 10          | 迴圈,行號 5~9 迴圈運轉 10 次。              |
| 5              | rel        | 1000        | 相對位置移動,正轉方向 1000 個 PULSE。         |
| 6              | in         | 0001        | 輸入點條件成立 (INO ON ),則往下一行執行。        |
| $\overline{7}$ | outon      | 0100        | OUT2 輸出點 ON。                      |
| 8              | delay      | 100         | 延遲時間 100 mSec。                    |
| 9              | outoff     | 0100        | OUT2 輸出點 OFF。                     |
| 10             | loopend    |             | 迴圈返回,LOOP 之對應命令。                  |
| 11             | inon       | 0010        | 輸入 ON 觸發,IN1 由 OFF → ON 則往下一行執行。  |
| 12             | outon      | 0011        | OUTO、OUT1,輸出點同時 ON。               |
| 13             | abs        | $\mathbf 0$ | 絕對位置移動,移動至絕對位置'0'。                |
| 14             | delay      | 10          | 延遲時間 10 mSec。                     |
| 15             | ifonin     | 0100        | 若 IN2 ON 則繼續執行下一行,否則跳到 ELSE 的下一行。 |
| 16             | outon      | 1000        | OUT3 輸出點 ON。                      |
| 17             | inoff      | 1000        | 輸入 OFF 觸發,IN3 由 ON → OFF 則往下一行執行。 |
| 18             | else       |             | "IF on( off ) IN"命令之對應指標。         |
| 19             | outoff     | 1111        | OUTO~OUT3 輸出點全部 OFF。              |
| 20             | proend     |             | 程式終止指令,程式執行到此,此行以下指令忽略不執行。        |

單一輸入指令範例:正確格式【rel 1600】或【rel=1600】 為一個空白。 錯誤格式【rel 1600 】。 指令為全小寫字母,輸入指令完,後方輸入一個空白或是等號,空白的後方再輸入數值。 數值輸入完畢後不可以有空白,按下 Enter 即可以將指令送出並執行。

【**PS**】:加速**∕**減速斜率表示如下 例 → VS=1000PPS、VR=20000PPS、TR=10 mSec/KPPS 則加速﹝或減速﹞時間 =(20K-1K)× 10 mSec/KPPS = 190 mSec

### <span id="page-19-0"></span>[⊙程式編寫及載入說明](#page-1-0)

1. 程式編寫格式:在桌面上按滑鼠右鍵新增一個文字文件,文字文件內容中輸入完每一行指令, 需使用【Enter 鍵】跳到下一行,最後一個指令輸入完,如 loopend 需要再按 個【Enter 鍵】將游標移動到下一行做結尾,結尾後面不能再有 Enter 或空白!

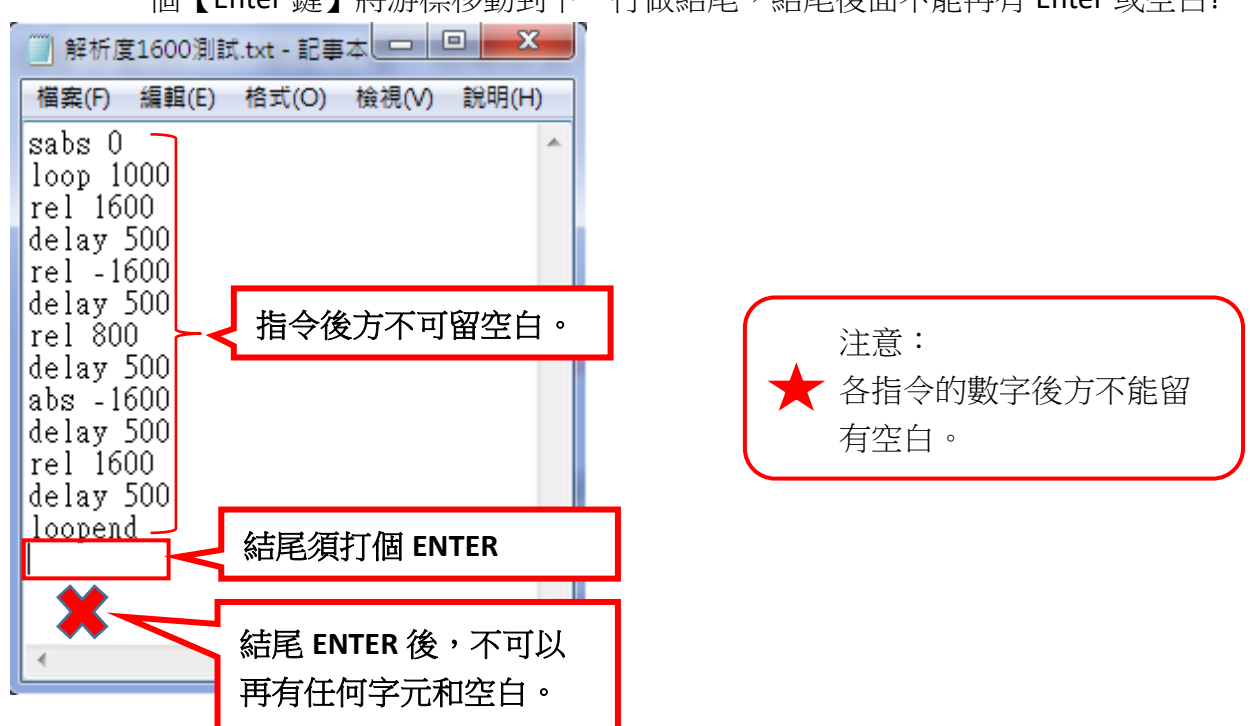

2. 傳送程式:輸入載入程式指令【lpro】,點選超級終端機上方的【轉送】→【傳送文字檔案】。

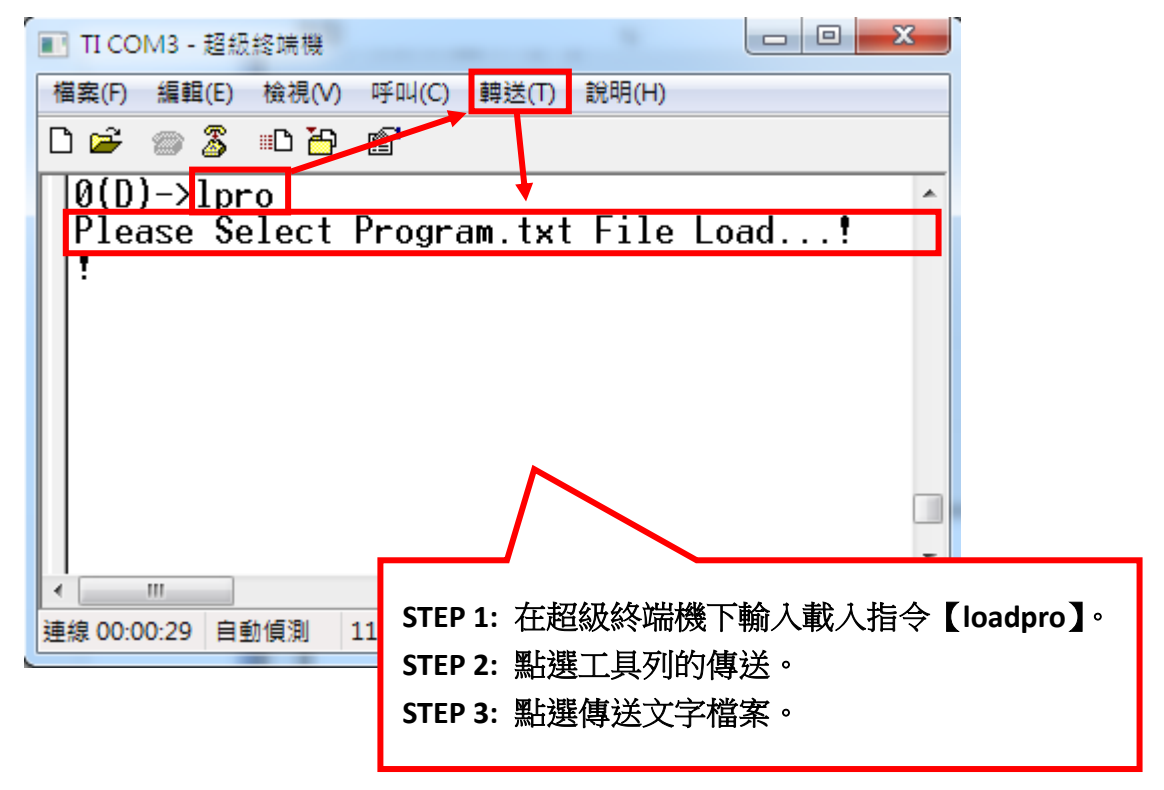

3. 選擇已編輯好的.TXT 程式檔。

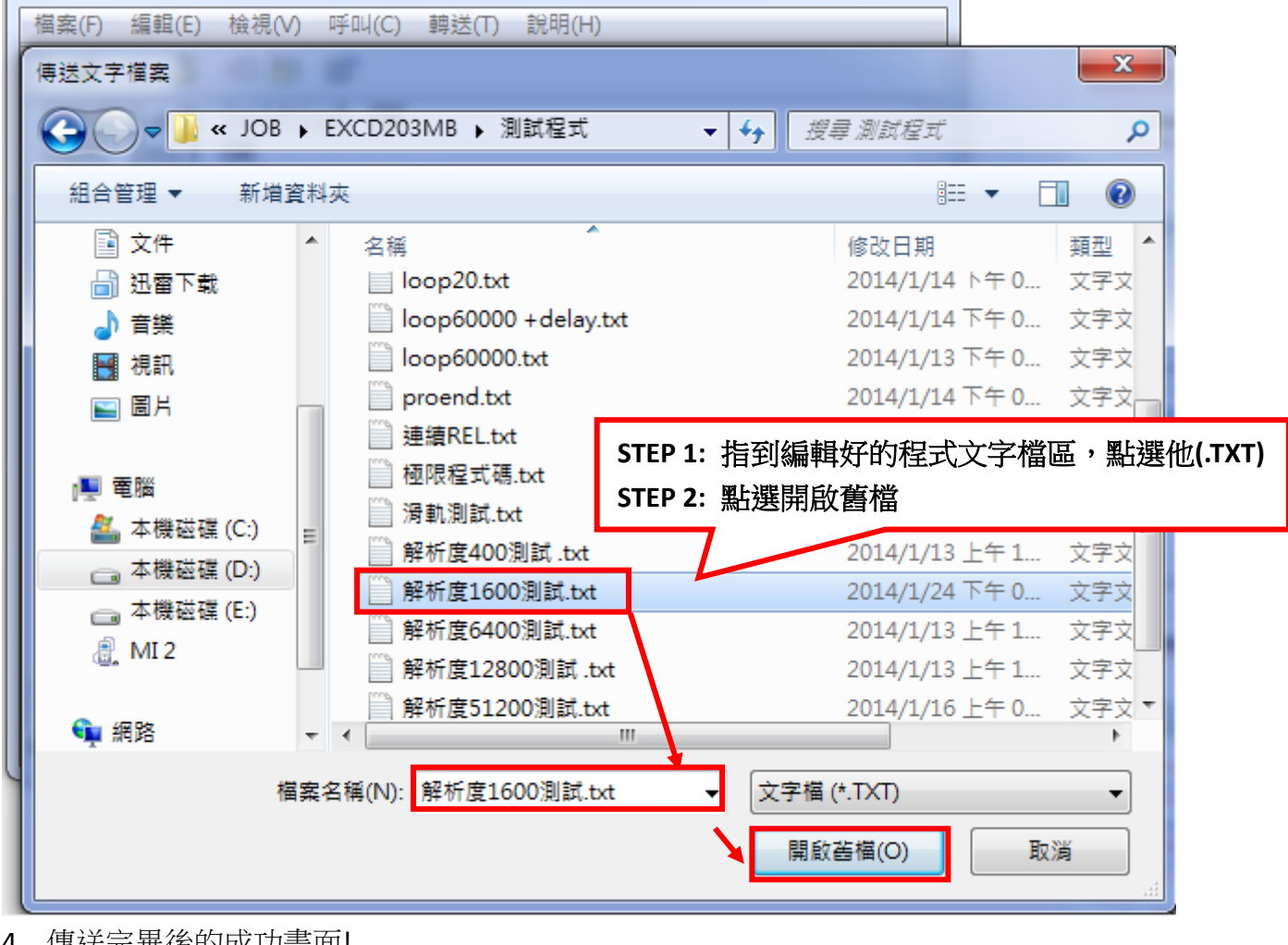

4. 傳送完畢後的成功畫面!

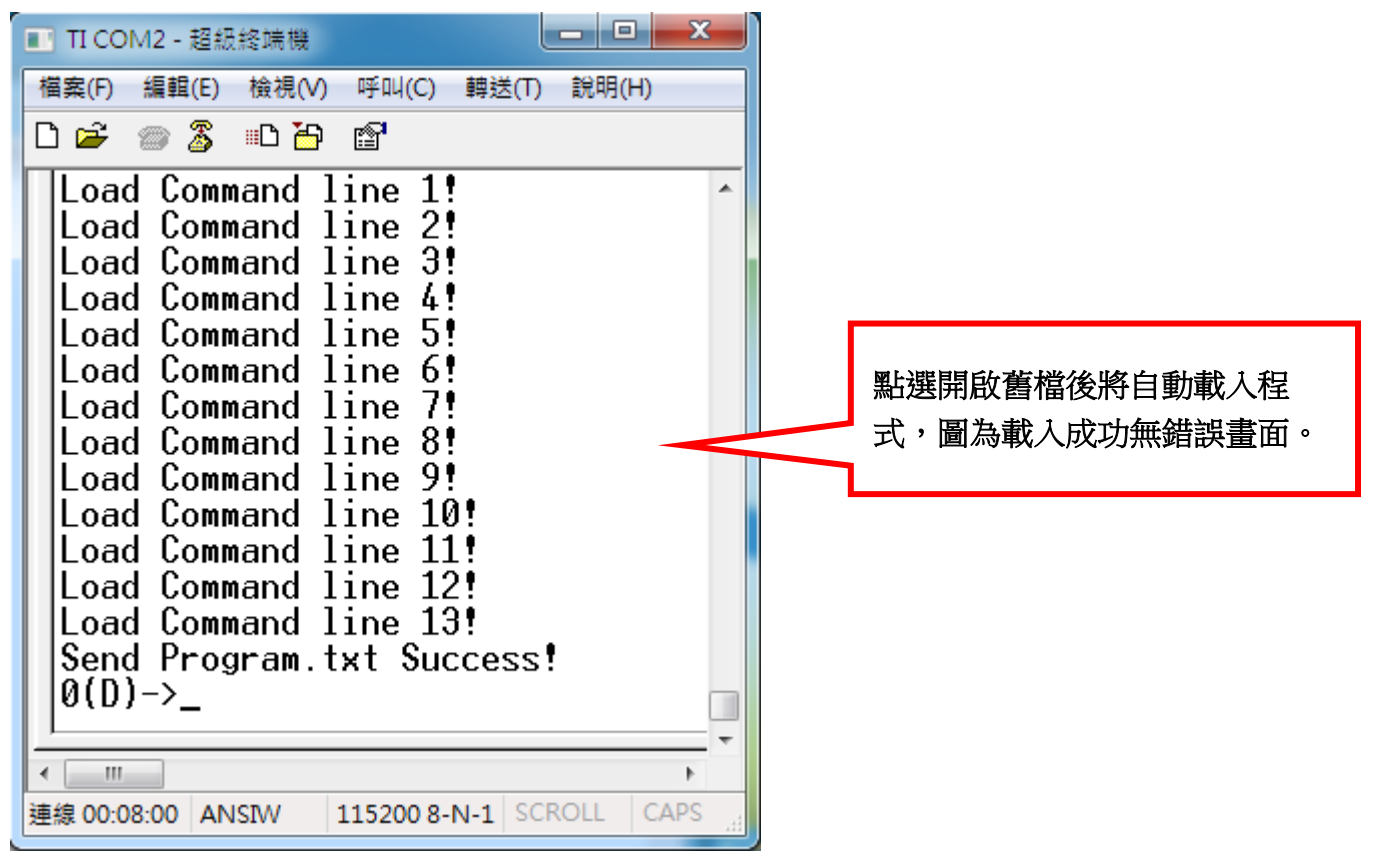

5. 若程式命令有錯或輸入數值有錯,將出現該行程式錯誤! 使用 if 命令時,缺少 else 或者使用 loop 命令,缺少 loopend 都會出現提示錯誤。

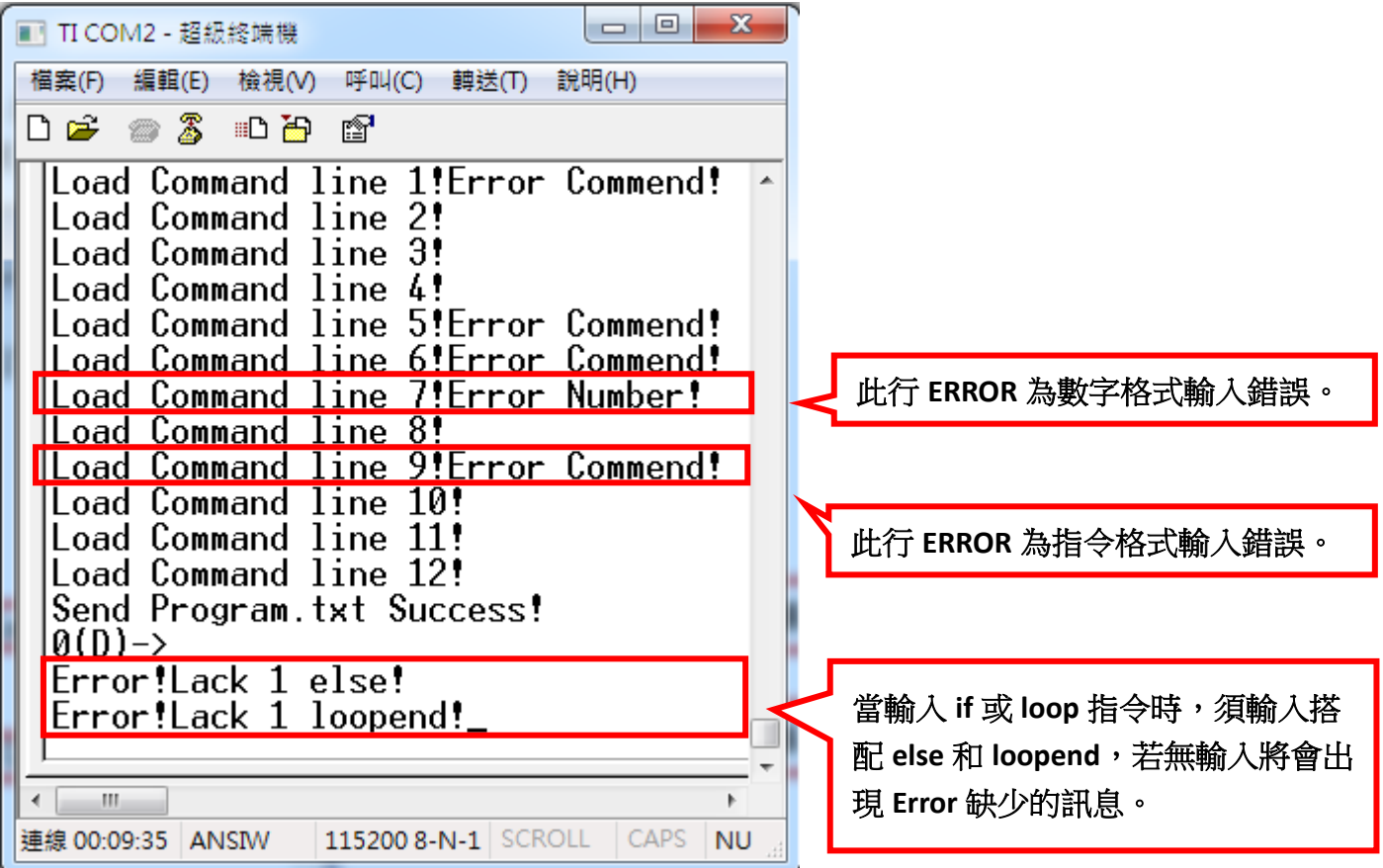

6. 程式載入成功後,輸入 start 指令後將可以執行。

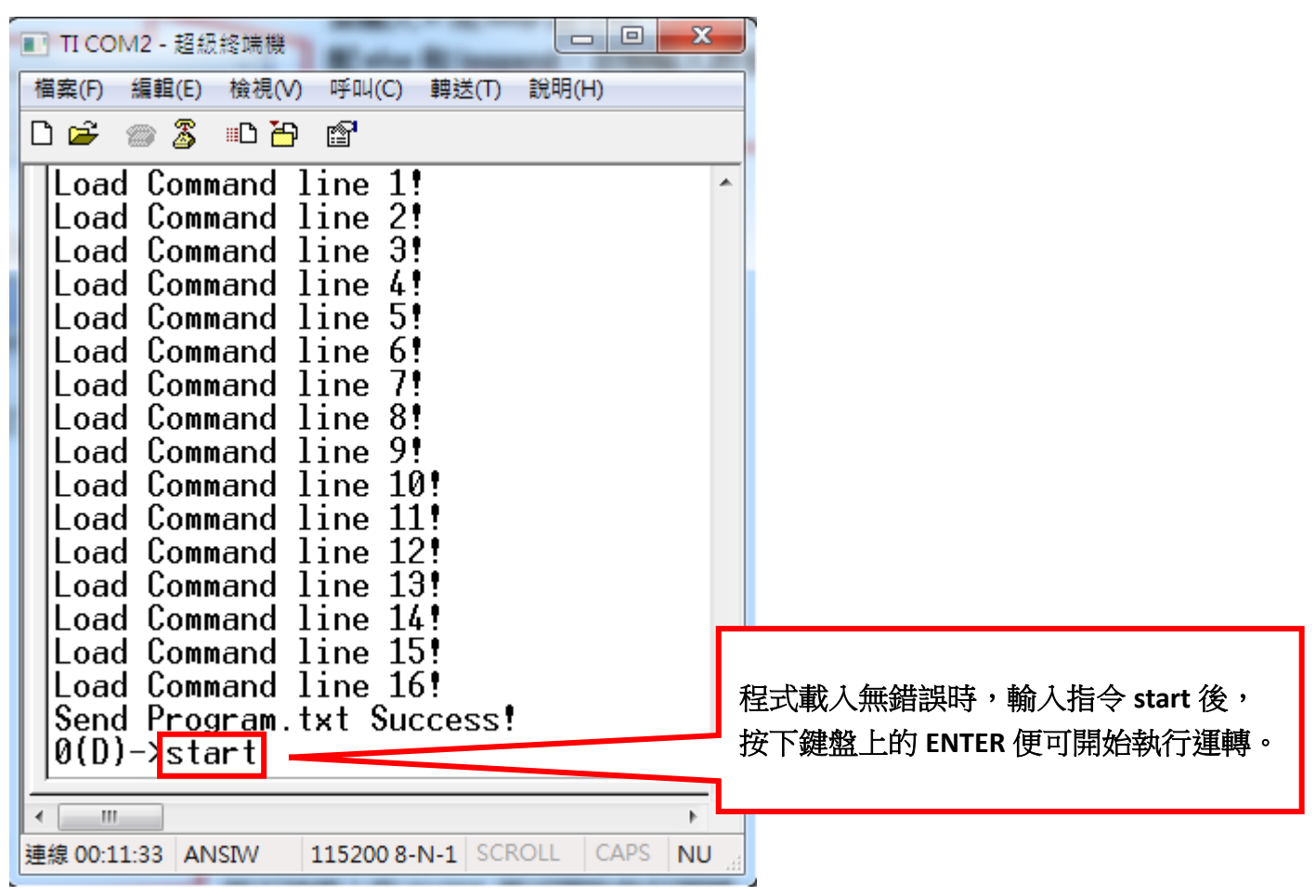

7. 筆記本上方的【檢視】→【狀態列】,點選後可在右下角顯示目前游標所在的第幾行第幾列,方 便檢視哪行命令有錯誤,並進行修改。

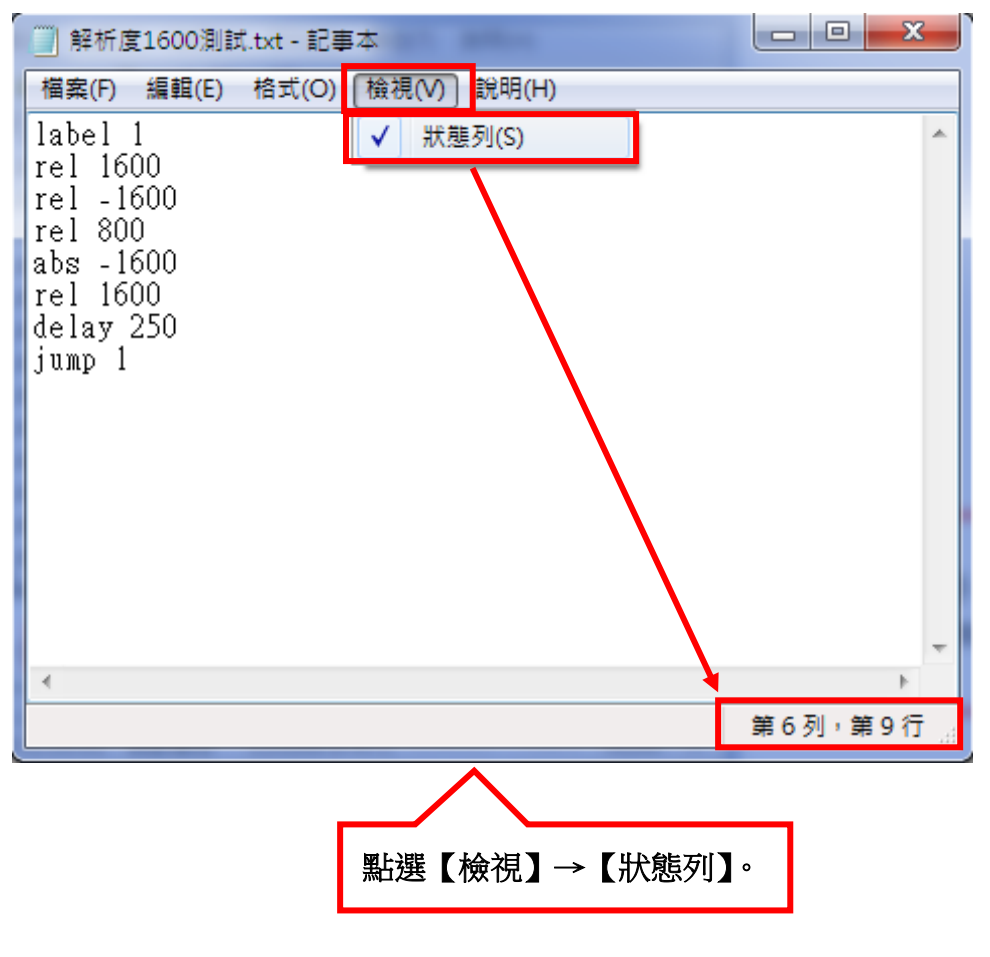

# <span id="page-22-0"></span>⊙**Z** [相檢知功能解說](#page-1-0)

搭配 homez 指令,可以在回原點後再向前抓取第幾 N 個 Z 相點。

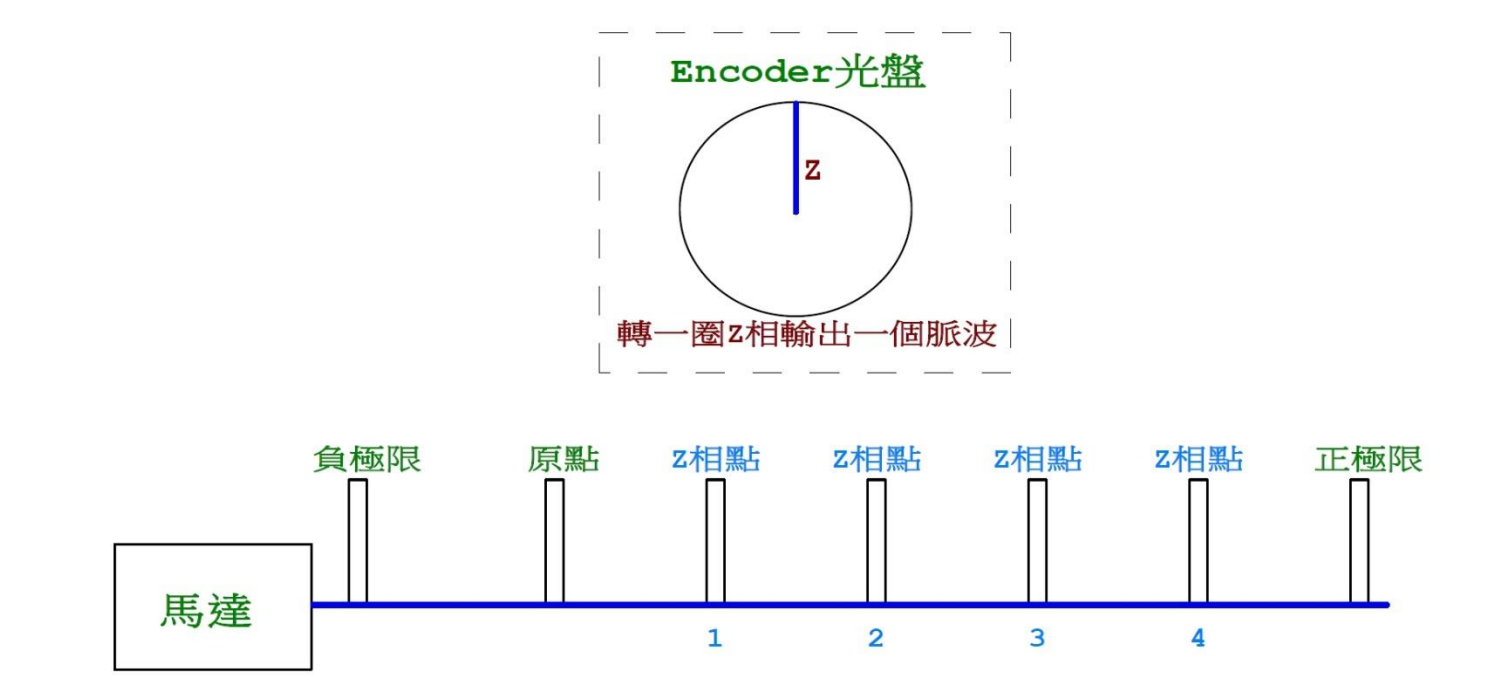

# <span id="page-23-0"></span>**⊙I/O** [介面迴路圖](#page-1-0)

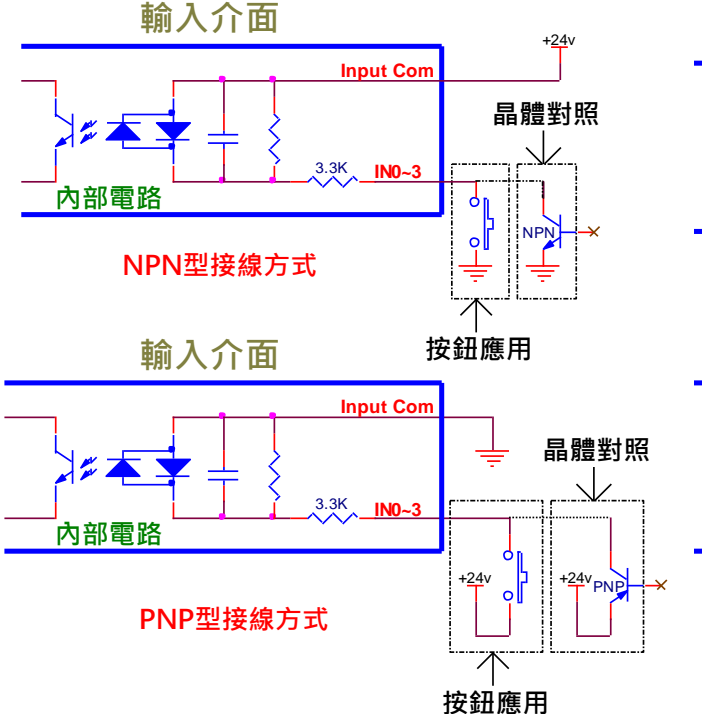

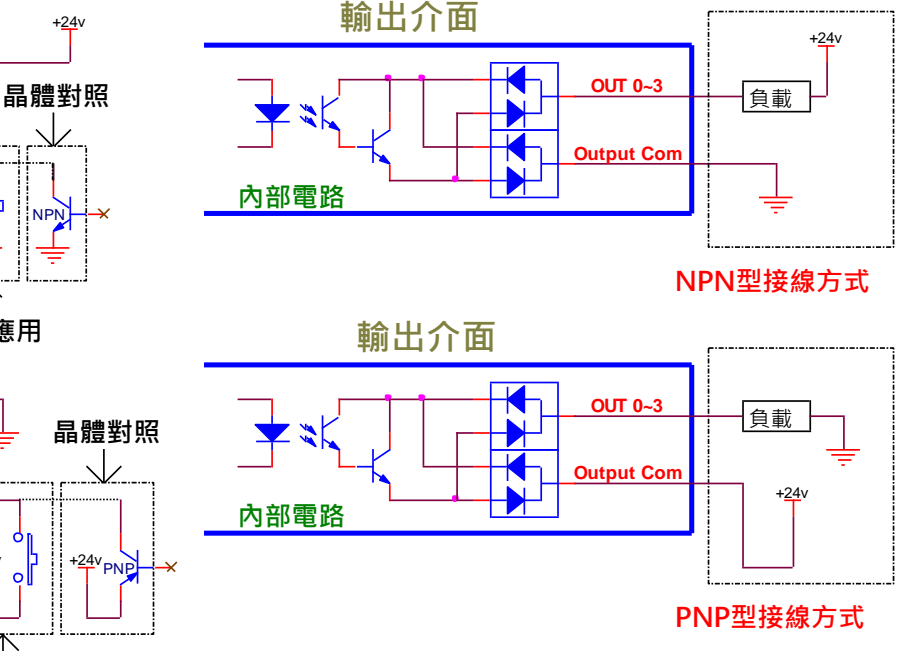

#### 當外部輸入時**(NPN Mode):**

對地導通,輸入腳動作(內部光耦合"ON"), 空腳或對地不導通時,輸入腳不動作。

#### 當外部輸入時**(PNP Mode):**

對+24V 導通,輸入腳動作(內部光耦合"ON"), 空腳或對+24V 不導通時,輸入腳不動作。

#### 當 **Output** 輸出時**(NPN Mode):**

電晶體對地導通(ON), Output 不動作時, 電晶體對地不導 通(OFF), 每 channel 提供輸出電流 MAX 為 50mA。

#### 當 **Output** 輸出時**(PNP Mode):**

電晶體對+24V 導通(ON),Output 不動作時,電晶體對+24V 不導通(OFF),每 channel 提供輸出電流 MAX 為 50mA。

<span id="page-23-1"></span>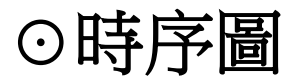

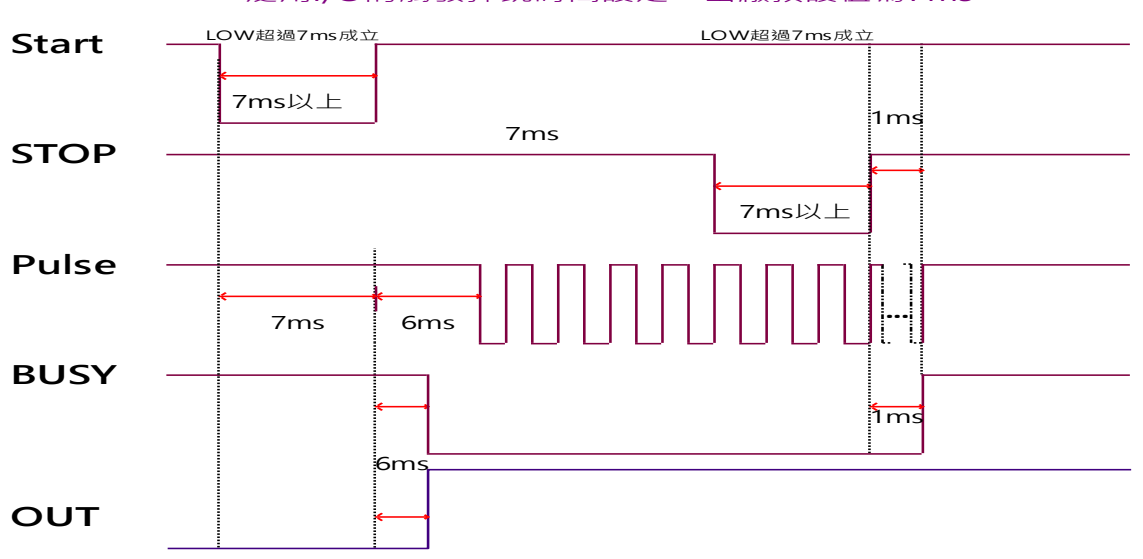

#### 泛用I/O的觸發彈跳時間設定,出廠預設值為7ms。

<span id="page-24-0"></span>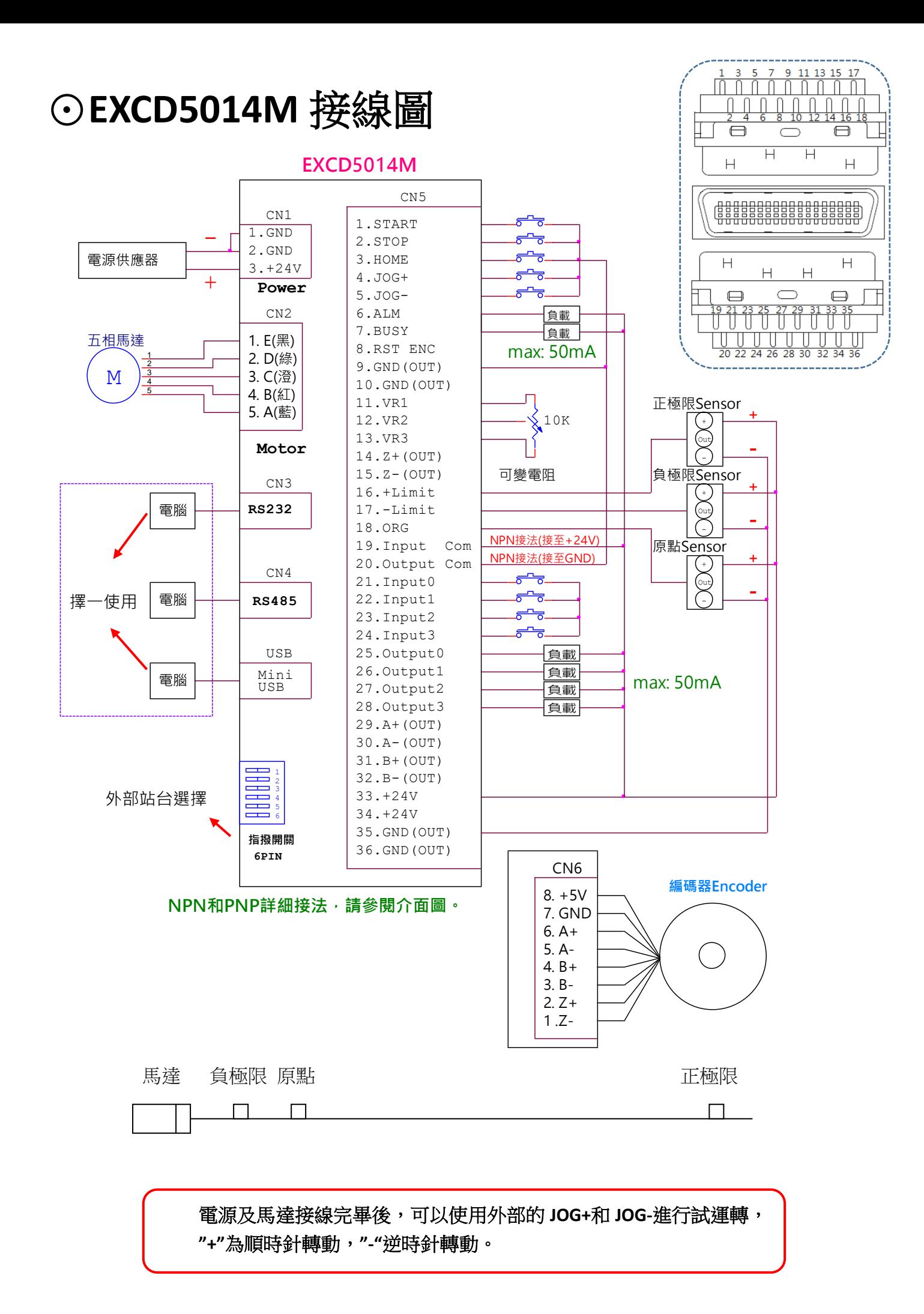

5 相步進馬達出線顏色接線如下

<span id="page-25-0"></span>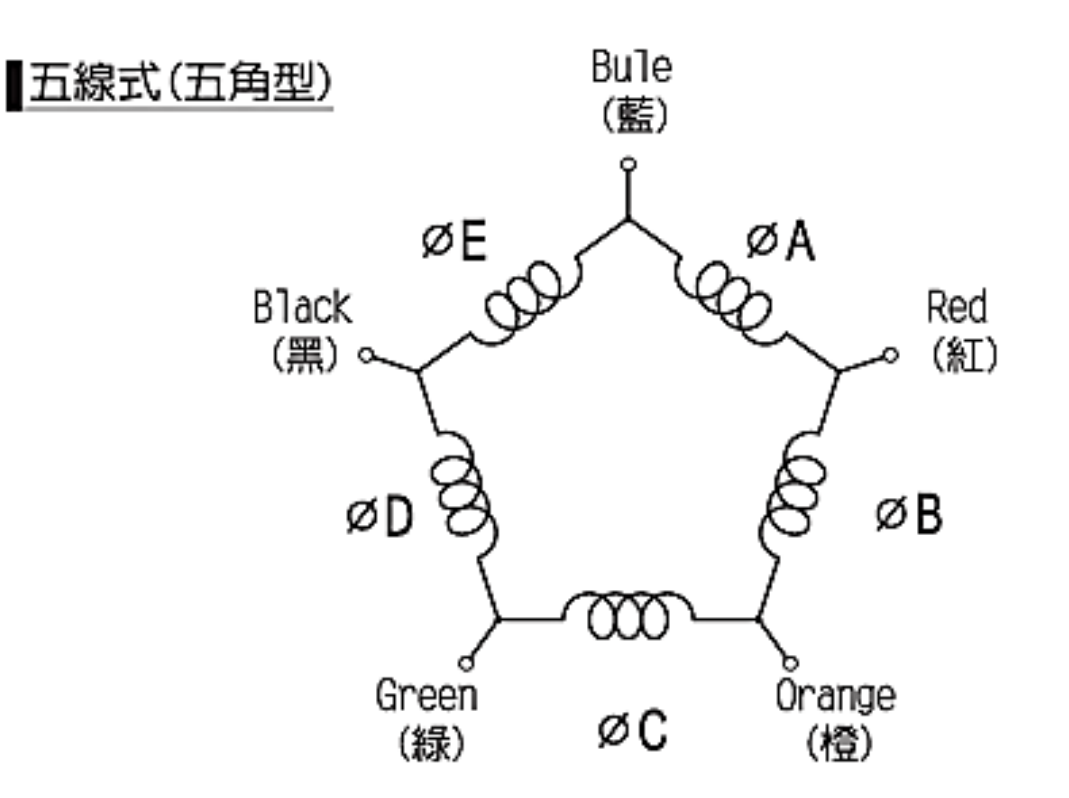

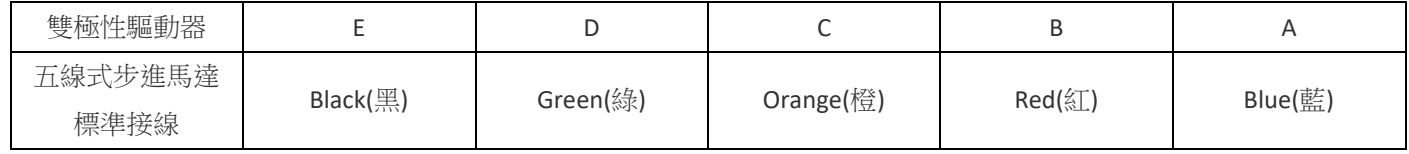

### ※**注意:**

馬達表面溫度請保持在 90℃以下 馬達表面溫度會因驅動電流大小、運轉工作週期及工作環境溫度 等等…變化而改變,一般約 2~3 小時會達到接近溫度平衡; 請於機器運轉後隨時偵測馬達溫度之 變化情形,適當地設定驅動電流大小,使馬達表面溫度保持在 90℃以下,以免發生危險。(驅動電 流↑、溫度↑)

# <span id="page-26-0"></span>[⊙站台對應表](#page-1-0)

### 【外部指撥開關站台選擇 **(0 = OFF**,**1 = ON)**】

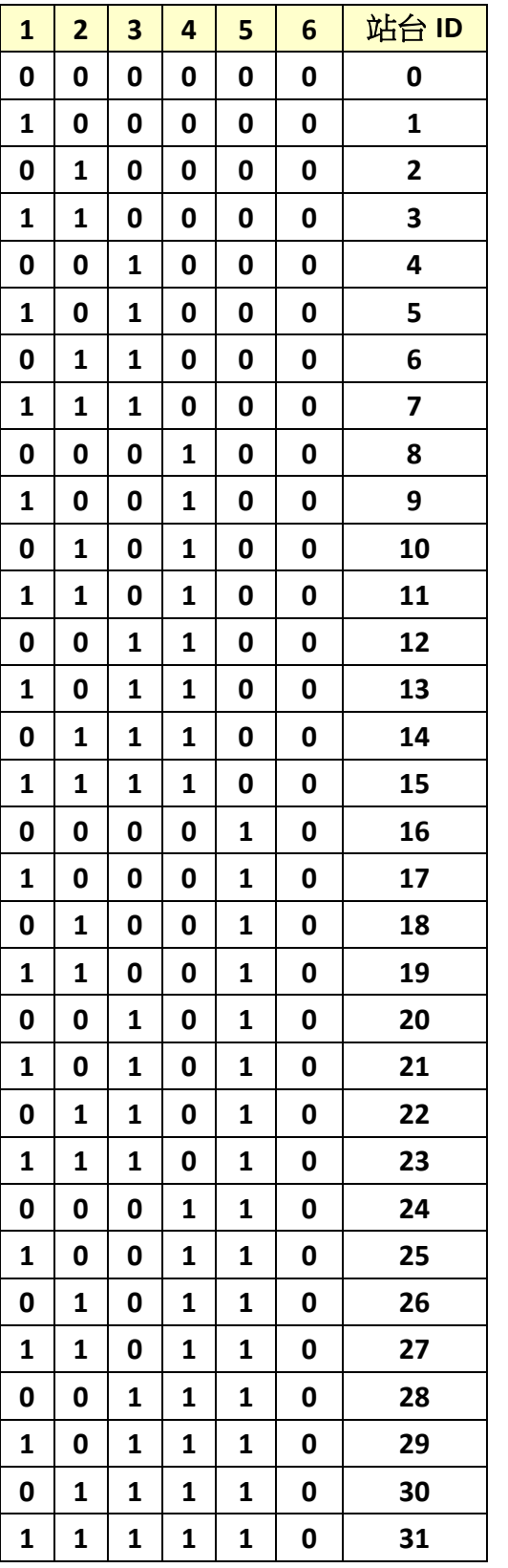

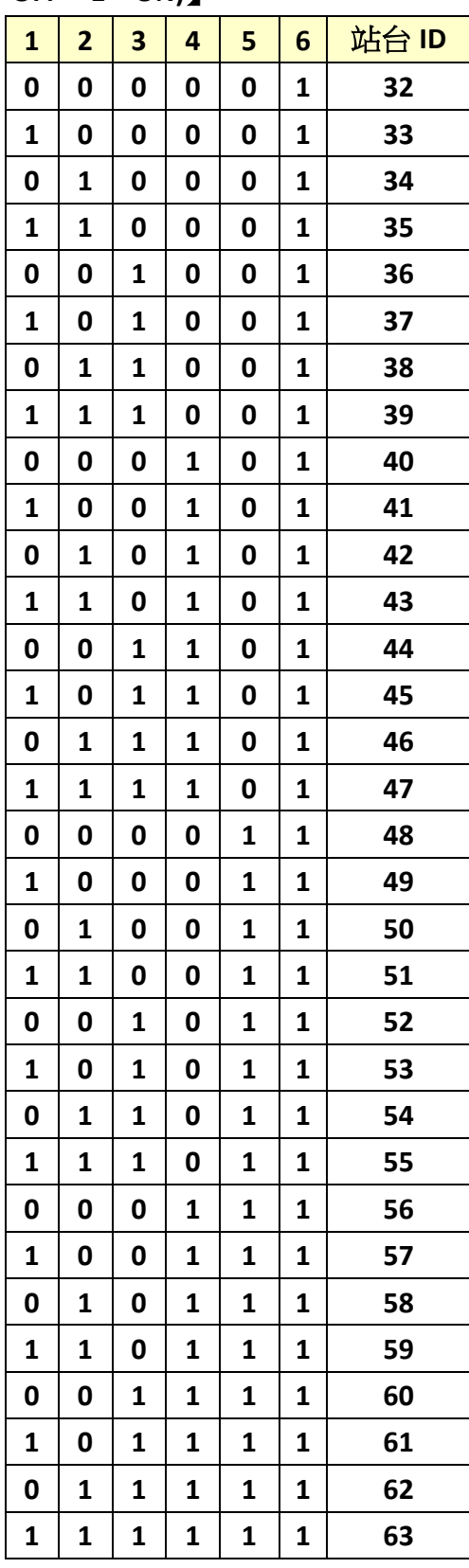

指令 **idon = 0** 使用外部指撥開關來選擇站台。

指令 **idon = 1** 使用內部軟體 **id** 來選擇站台。

### <span id="page-27-0"></span>[⊙故障排除](#page-1-0)

- ※ 1. POWER 燈不亮:
	- ① 電源電壓是否為" DC24V "。
	- ② 電源極性是否正確。
- ※ 2. 馬達無動作:
	- ① 極限開關是否已啟動。
	- ② 軟體極限是否已到達設定值。
- ※ 3. 定位不準:
	- ① 電源電壓是否穩定 ( 建議使用 " Switch Power Supply " )。
	- ③ 機器本體接地是否完全 ( FG 和 GND 請分開接線 )。
- ※ 4. 無法"AUTO RUN":
	- ① 檢查程式是否錯誤。
	- ② " ALARM" 燈號是否恆亮。
	- ③ 控制器是否 "BUSY" 訊號已輸出(處於等待 " IN " 狀態下 )。
- ※ 5. 無法回原點:
	- ① 極限開關及原點 Sensor 接線是否正確。
	- ② 極限開關及原點 Sensor 置放位置是否正確。
	- ③ 極限開關及原點 Sensor 之邏輯( N.O. ∕ N.C. )是否正確。
- ※ 6. 輸入 / 輸出訊號無動作:
	- ① 控制器和其他系統之 "GND" 是否共地。
	- ② 控制器和其他系統之 I/O 介面是否相容。
- ※ 7. 無法連線:
	- (1) 檢查 Cabel 所連接的 COM Port,是否正確對應在電腦端軟體上的 COM Port,例: Cabel 連 接在 COM1, 雷腦端軟體須設定在 COM1。
	- (2) 若是使用 USB 轉 RS232 的轉換器來連接 Cabel,須將轉換器的驅動程式更新到最新版本。
	- (3) 檢杳雷腦端軟體的鮑率,鮑率須設定為 115200。
- ※ 8. 超級終端機無畫面:
	- ① 檢查指令 plc 是否為 1 的狀態。
- ※ 9. ALARM 燈恆亮:
	- ① 系統參數N.O、N.C設定錯誤(須對應外部感測器接線)。
	- ② 外部感測器接線錯誤(請參照 CN6 輸入介面迴路)
- ※ 10. 關於電源

請準備足以供給"電源輸入電流(至少2.5A)"之電源。

電源容量不足時,可能發生以下異常情形:

- ① 高速運轉時,馬達無法正常運轉。
- ② 馬達的起動、停止遲緩。

<span id="page-28-0"></span>[⊙選配](#page-1-0)

### **① SCSI 36 PIN** 接線模組 **(MM36-SCSI)**

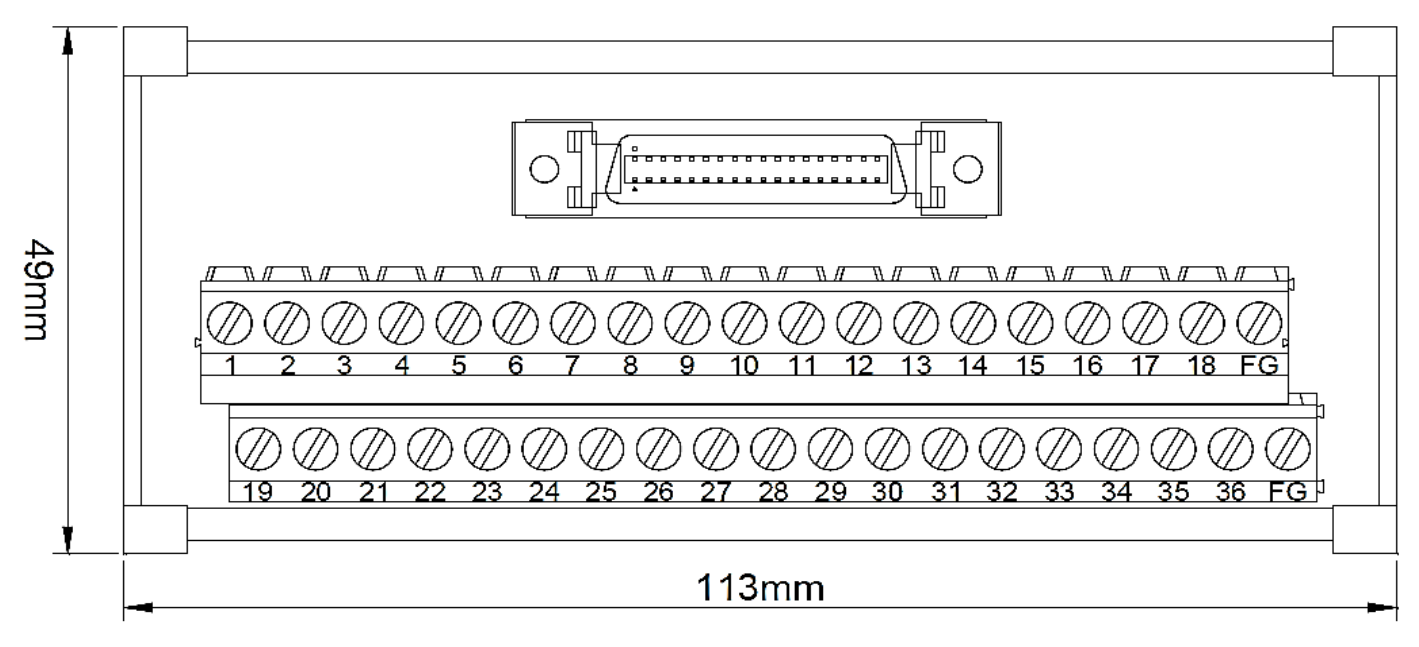

**② RS232** 對電腦端通訊 **Cable (Cable4P-232MD)**

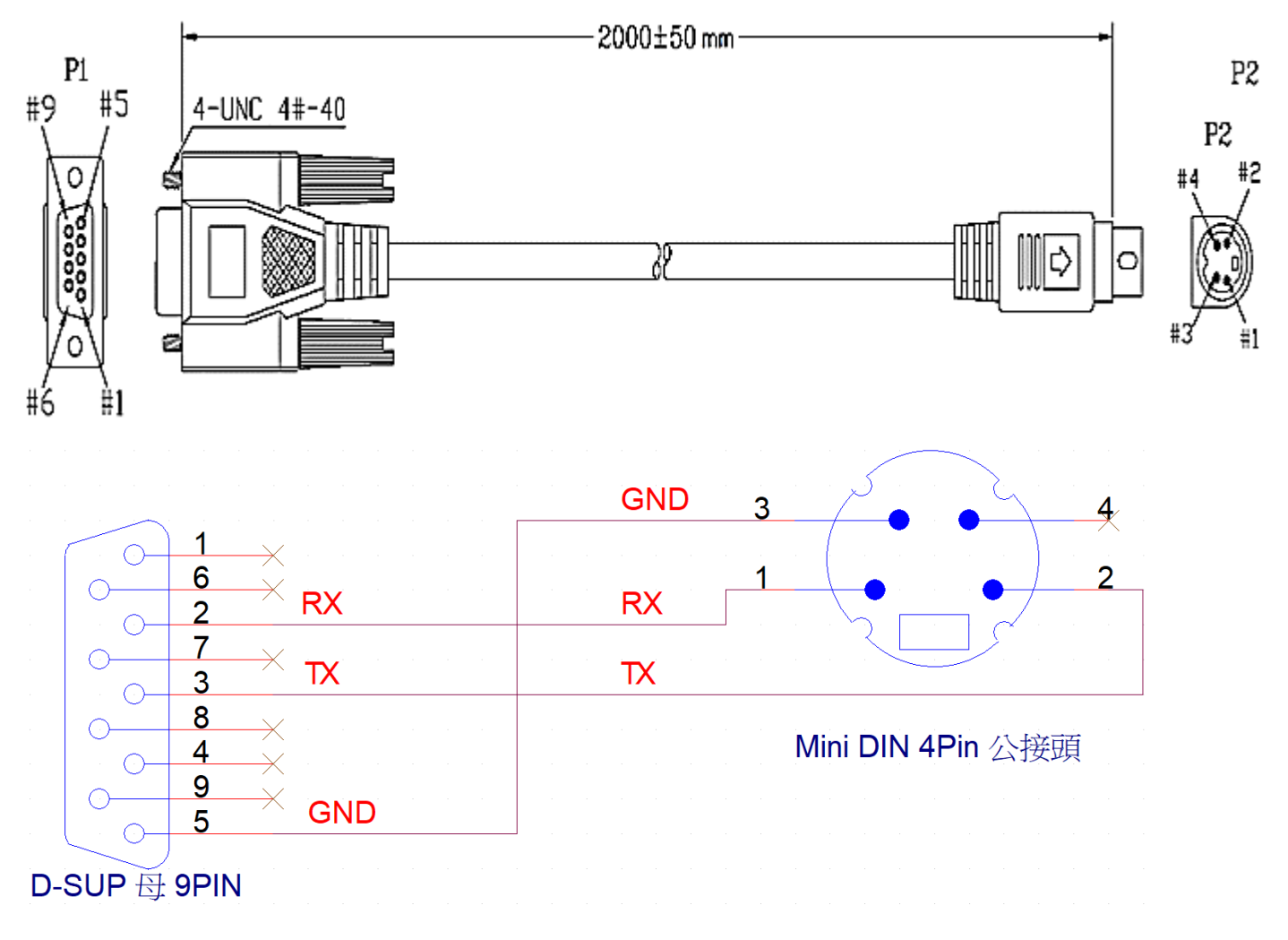

**RS232** 對電腦端通訊 **Cable** 內部接線圖

### **SCSI 36Pin Cable (CABLE36-DB-SCSI)**

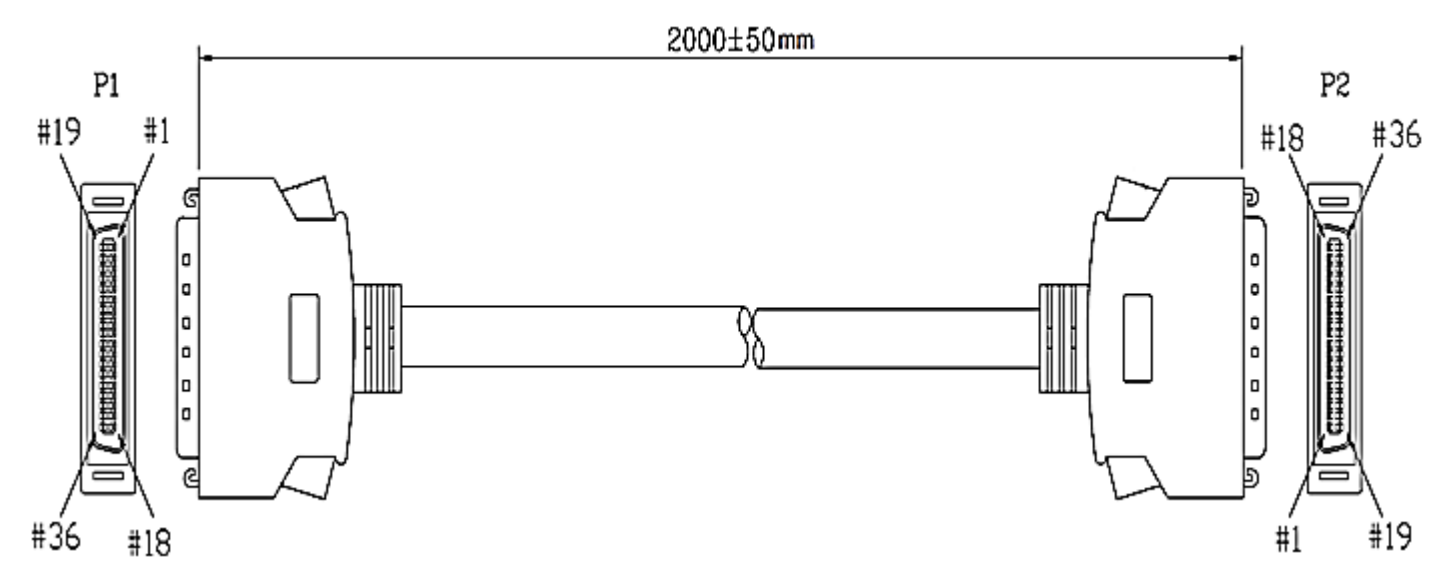

**SCSI 36Pin** 銲線式

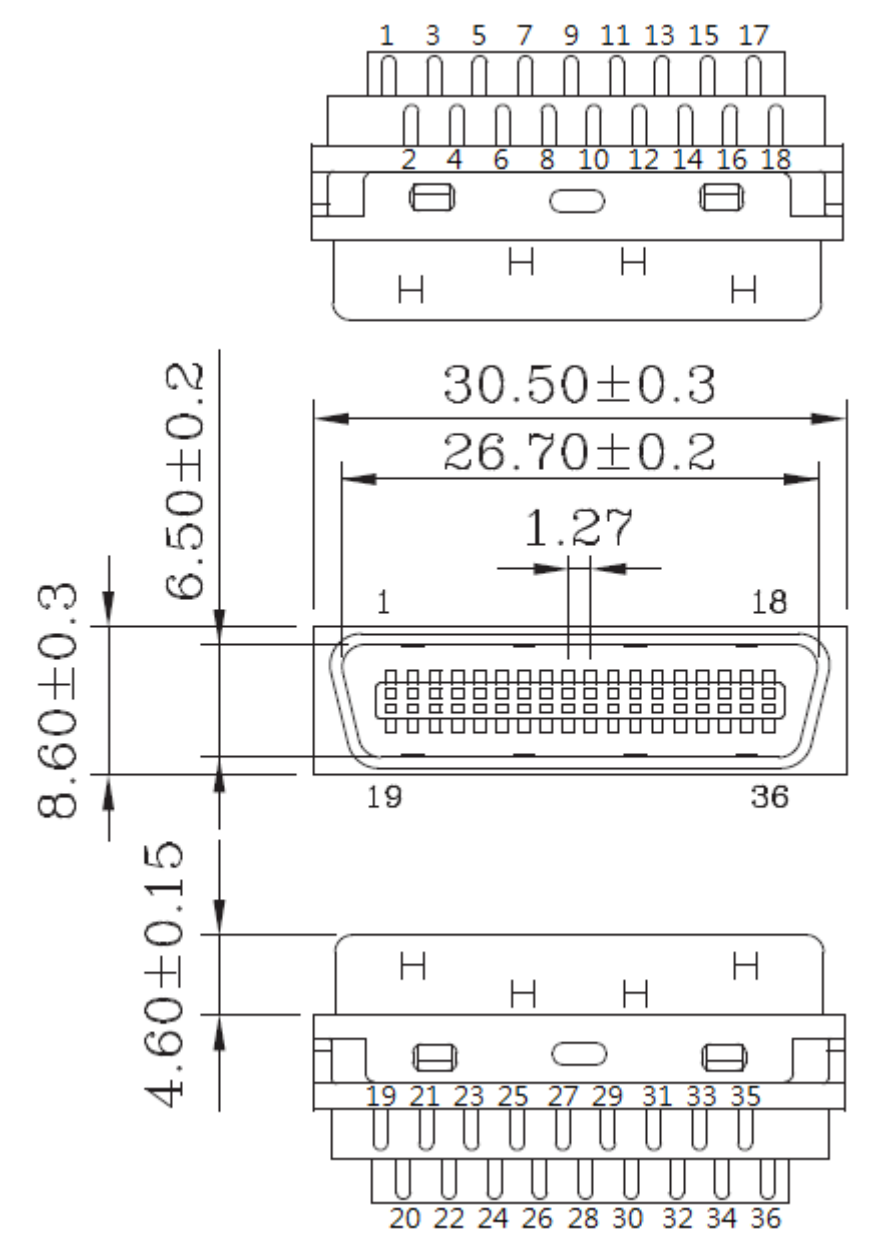

# <span id="page-30-0"></span>[⊙位置補償使用方式](#page-1-0)

**①** CN6 編碼器輸入腳位配置 (輸入介面為: linedriver)

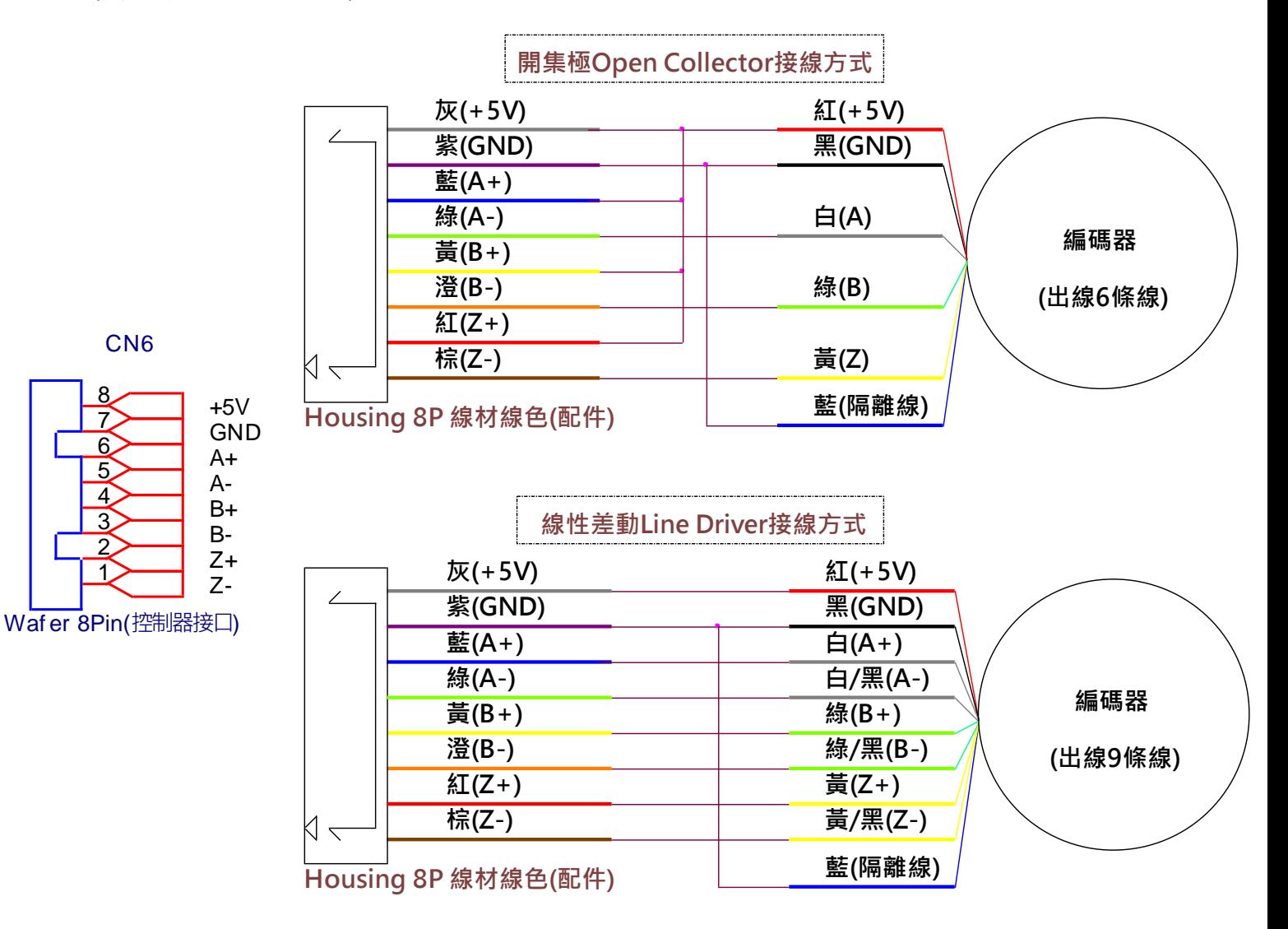

- **②** 操作步驟
	- (a) 將編碼器上的 A 相、B 相、Z 相和電源,接至 CN6 的對應腳位中,若編碼器 A 相、B 相、Z 相各只有一條線,請分別接至 A-、B-、Z-上,並將 A+、B+、Z+接至+5V。
	- (b) 使用命令"encdiv"設定編碼器的解析度,若編碼器解析度為 800,請輸入"encdiv = 800"並按 下 Enter 送出至控制器中完成設定。
	- (c) 使用命令"enc"開啟補償功能,輸入"enc = 1" 並按 Enter 送出至控制器中, 此時補償功能將 會啟動,當設定值無任何問題時,可以再輸入"save"指今將參數儲存起來,避免因斷雷導致 設定參數消失。

### <span id="page-31-0"></span>**⊙[RS485](#page-1-0)** [加裝終端電阻方式](#page-1-0)

- **①** 一般情況下不需要增加終端電阻,只有在 RS485 通信距離超過 300 米的情況下或者當設備數量 較多時(如超過 22 台),要在 RS485 通訊的開始端和結束端增加終端電阻 120Ω。
- **②** 終端電阻是為了消除在通信電纜中的信號反射在通信過程中,有兩種信號會導致信號反射,阻 抗不連續和阻抗不匹配。

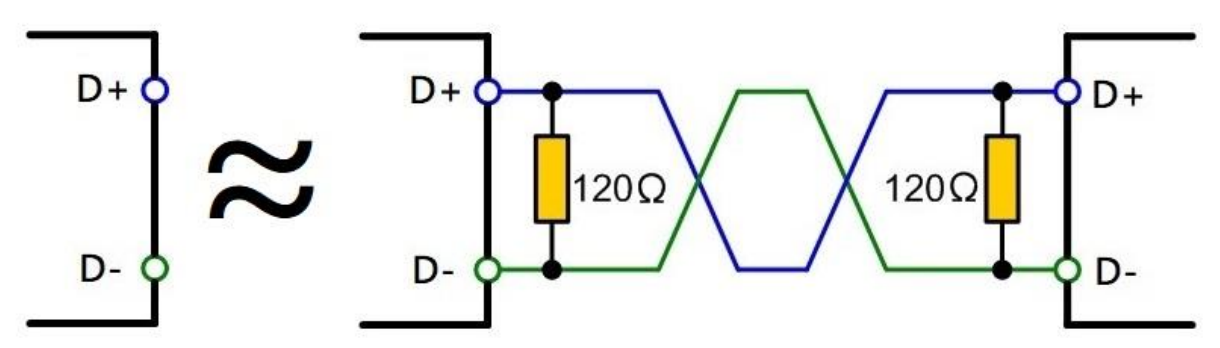

### <span id="page-31-1"></span>**[⊙斜率](#page-1-0)(TR)**[範圍限制對應表](#page-1-0)

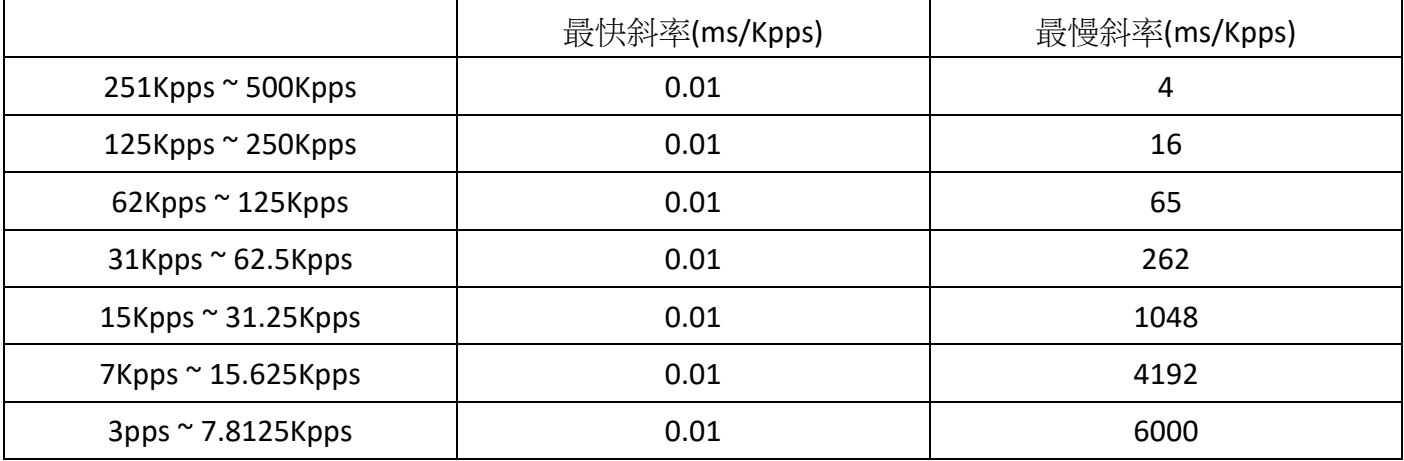

由於硬體上的限制,各末速範圍(VR)會有最慢斜率的限制,例如在設定 300Kpps 的 VR 範圍中,其可 設定的最慢斜率為 4ms/Kpps,則總加速度時間為 T = 4ms/Kpps X 300Kpps,T = 1.2 秒(s)。

※斜率單位 1ms/Kpps 的意思為每上升 1Kpps 速度,需要花費 1 毫秒(ms)的時間。

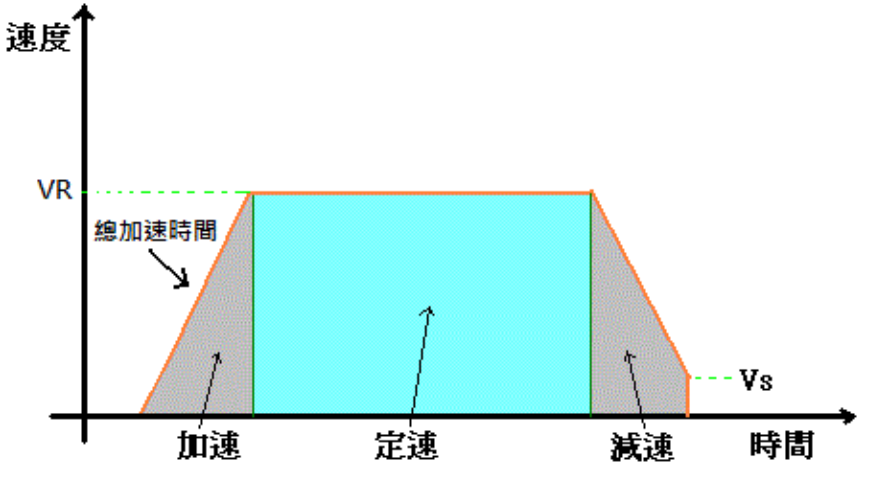